#### *General Description*

The MAX9249 evaluation kit (EV kit) provides a proven design to evaluate the MAX9249 gigabit multimedia serial link (GMSL) with spread spectrum and full-duplex control channel. The EV kit also includes Windows  $XP^{\textcircled{e}}$ . Windows Vista®-, and Windows® 7-compatible software that provides a simple graphical user interface (GUI) for exercising the features of the MAX9249.

The EV kit comes with a MAX9249GCM/V+ installed.

For complete GMSL evaluation, order both the MAX9249 EV kit and its companion board, the MAX9260 EV kit.

#### *Features*

- ◆ Accepts 28-Bit Parallel Video and I<sup>2</sup>S Audio
- ◆ On-Board S/PDIF-to-I<sup>2</sup>S Audio Converter
- ◆ Windows XP-, Windows Vista-, and Windows 7-Compatible Software
- ◆ USB-PC Connection (Cable Included)
- ◆ USB Powered
- ◆ Proven PCB Layout
- ◆ Fully Assembled and Tested

C107, C122, 4

C<sub>110</sub> 1

00, U200, U202,<br>C266, C269

 $C207$  1

#### *Ordering Information*

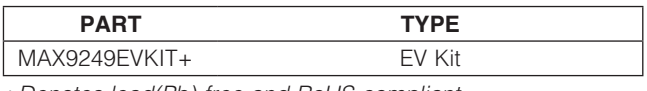

+*Denotes lead(Pb)-free and RoHS compliant.*

*Note: The MAX9249 EV kit should be ordered with its companion board, the MAX9260 EV kit.*

(1206)

22pF ±5%, 50V C0G ceramic capacitors (0603) Murata GRM1885C1H220J

capacitors (0603) TDK C1608X5R1C105K

 $1\mu$ F ± 10%, 16V X5R ceramic

 $0.033$ u $F \pm 10\%$ , 25V X7R ceramic capacitor (0603) Murata GRM188R71E333K

1µF ±20%, 6.3V X5R ceramic capacitors (0402) TDK C1005X5R0J105M

 $0.01$ uF  $\pm 5\%$ , 25V C0G ceramic capacitors (0603) TDK C1608C0G1E103J

1000pF Q10%, 50V X7R ceramic capacitor (0805) Murata GCM216R71H102K

#### *Component List*

DESIGNATION QTY DESCRIPTION BC5–BC28 24  $0.1 \mu F \pm 10\%$ , 16V X5R ceramic capacitors (0402) Murata GRM155R61C104K  $C1-C9$  9  $0.01$ uF  $\pm 10\%$ , 25V X7R ceramic capacitors (0402) Murata GRM155R71E103K C10–C18, C101– 105, C111, C121, C131, C141, C151, C211–C214, C221, C231, C241, C251 27  $0.1 \mu$ F ± 10%, 16V X7R ceramic capacitors (0603) TDK C1608X7R1C104K  $C19, C20$  2  $0.22\mu$ F  $\pm 10\%$ , 50V X7R ceramic capacitors (0805) Murata GRM21BR71H224K C21, C31, C261 | 3  $4.7 \text{uF} + 20\%$ , 25V X7R ceramic capacitors (1206) Murata GCM31CR71E475M C22, C24, C25, C26, C32, C34, C109, C262, C264, C267 10 10µF ±20%, 16V X5R ceramic capacitors (1206) Murata GRM31CR61C106M DESIGNATION QTY DESCRIPTION C23, C33, C263  $\Big|$  0 Not installed, capacitors C106, C107, C122,  $C108, C265, C268$  3  $C201, C202, C203$  | 3 C205, C206, C232,

*Windows, Windows XP, and Windows Vista are registered trademarks of Microsoft Corp.*

*or visit Maxim's website at www.maxim-ic.com.*

#### **MAXIM**

\_\_\_\_\_\_\_\_\_\_\_\_\_\_\_\_\_\_\_\_\_\_\_\_\_\_\_\_\_\_\_\_\_\_\_\_\_\_\_\_\_\_\_\_\_\_\_\_\_\_\_\_\_\_\_\_\_\_\_\_\_\_\_ *Maxim Integrated Products* 1 *For pricing, delivery, and ordering information, please contact Maxim Direct at 1-888-629-4642,* 

 $\mathbf{u}$ 

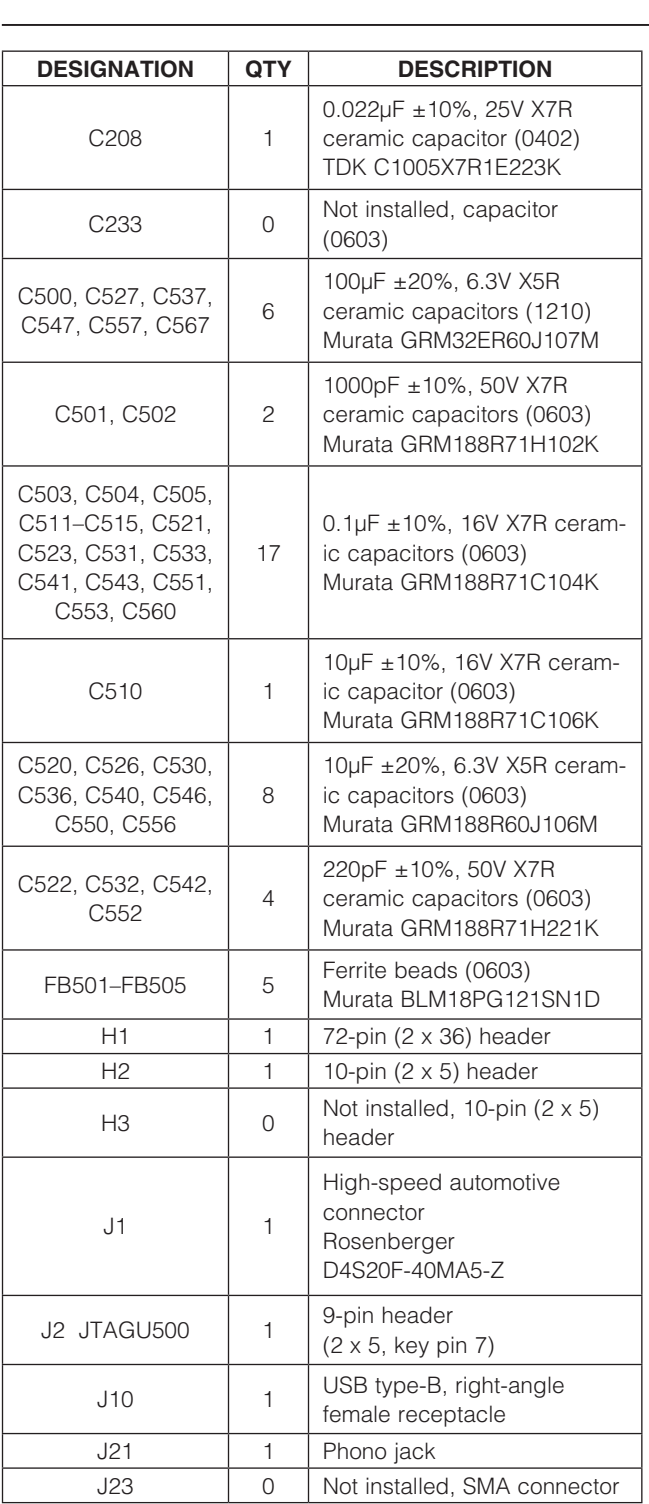

#### *Component List (continued)*

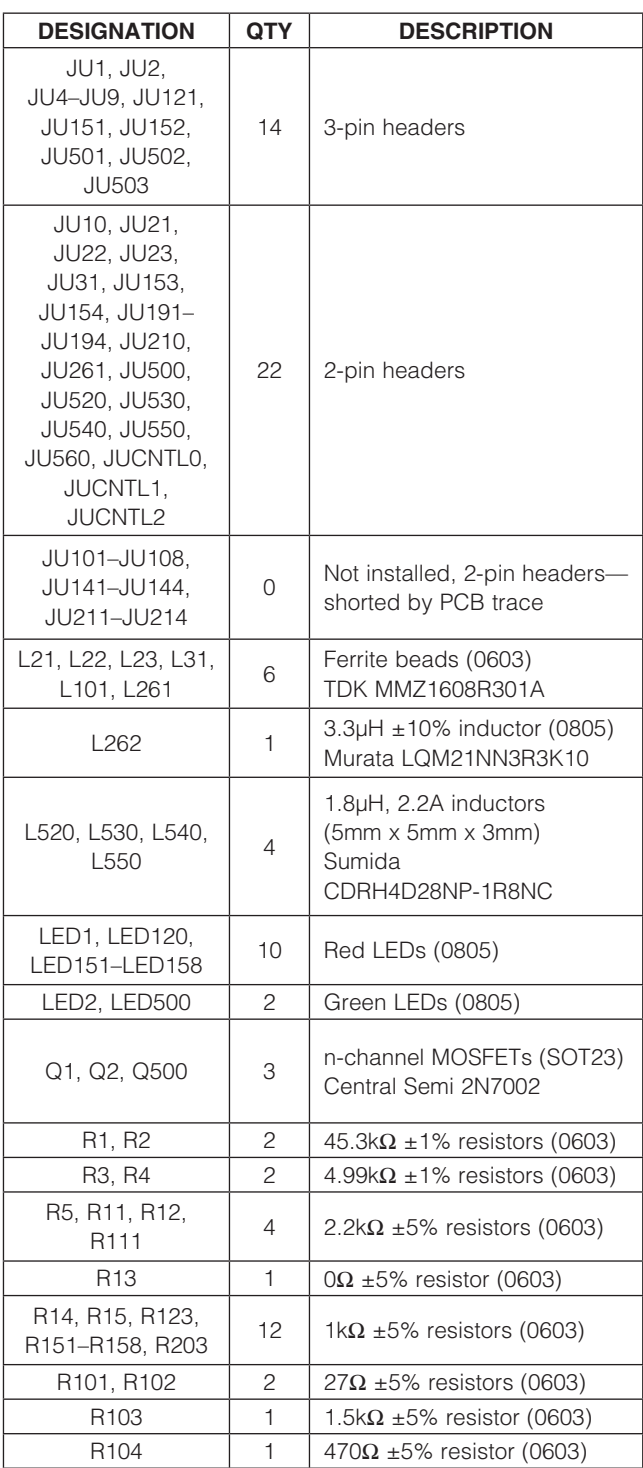

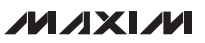

#### *Component List (continued)*

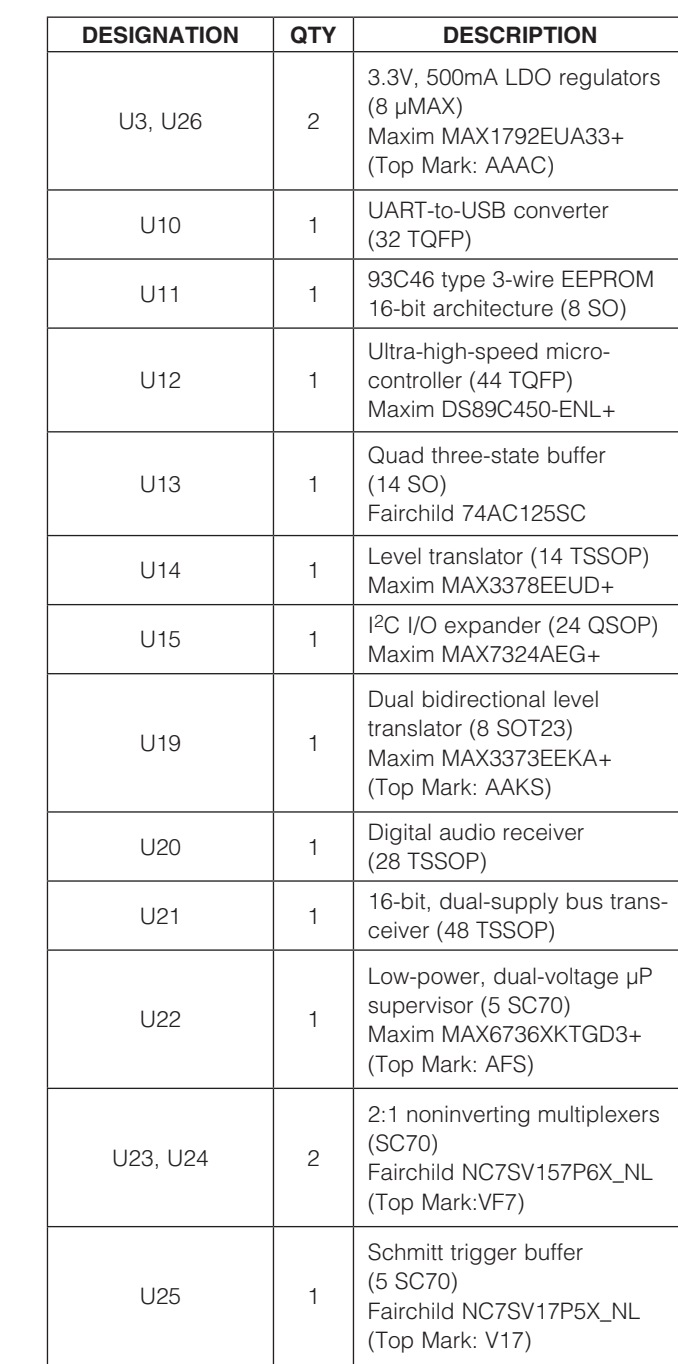

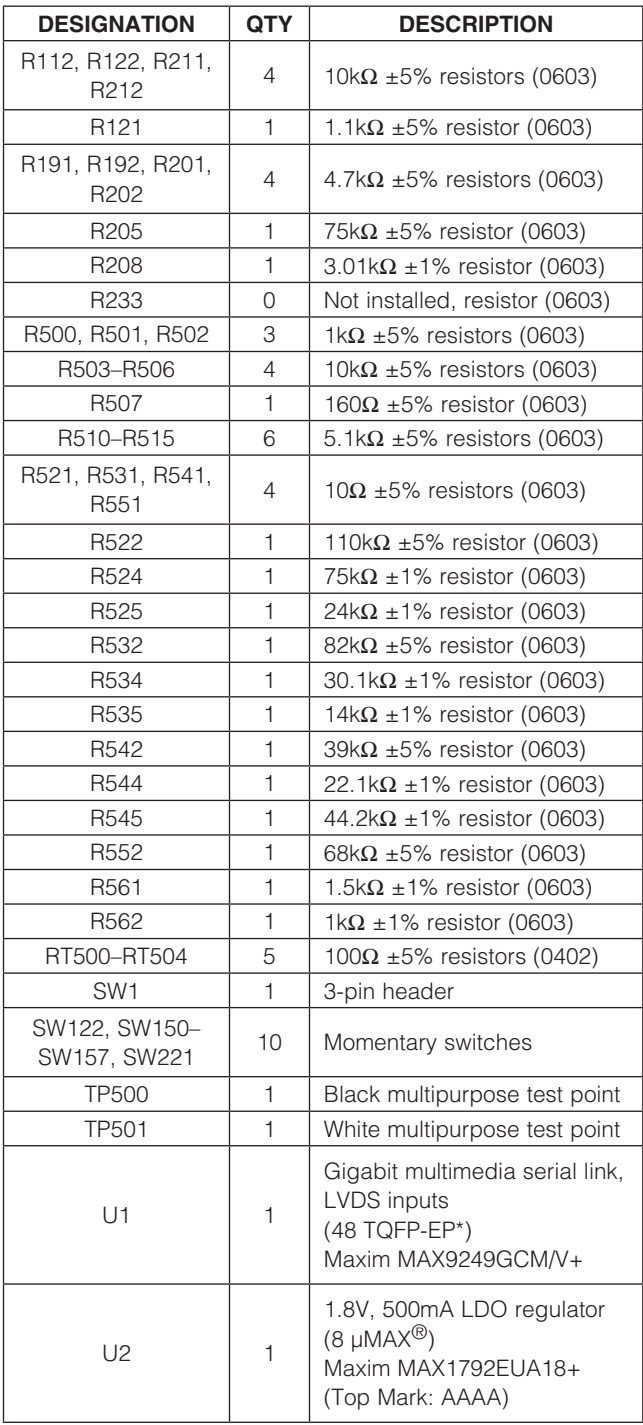

*µMAX is a registered trademark of Maxim Integrated Products, Inc.* 

**MAXM** 

Evaluates: MAX9249 *Evaluates: MAX9249*

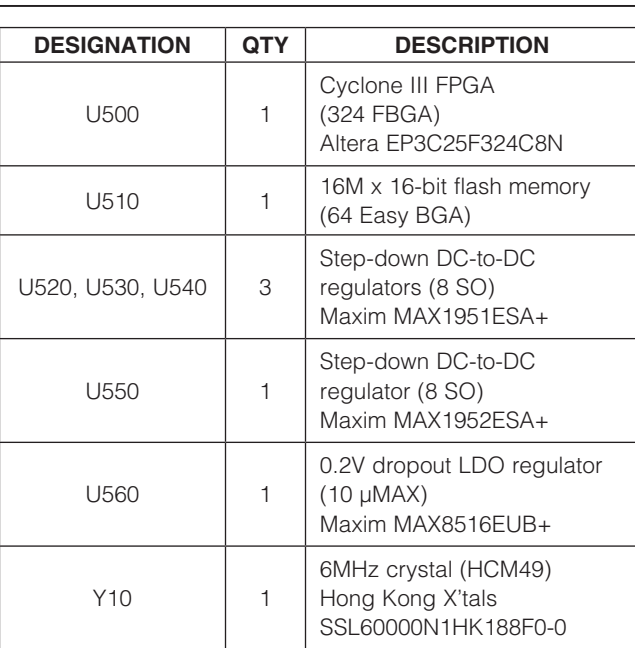

#### *Component List (continued)*

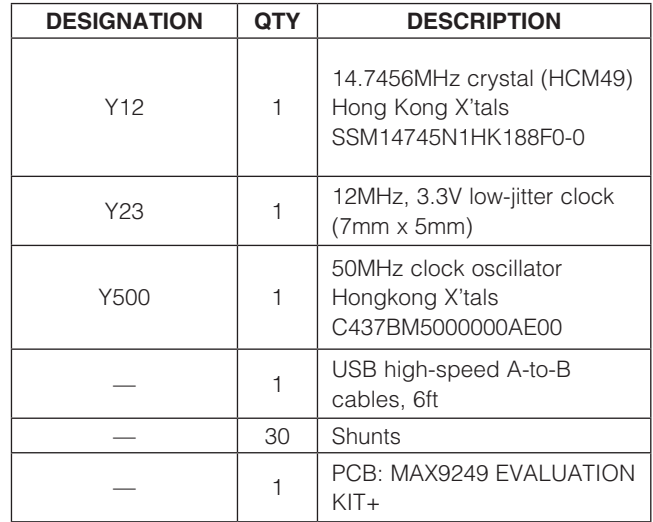

\**EP = Exposed pad.*

#### *Component Suppliers*

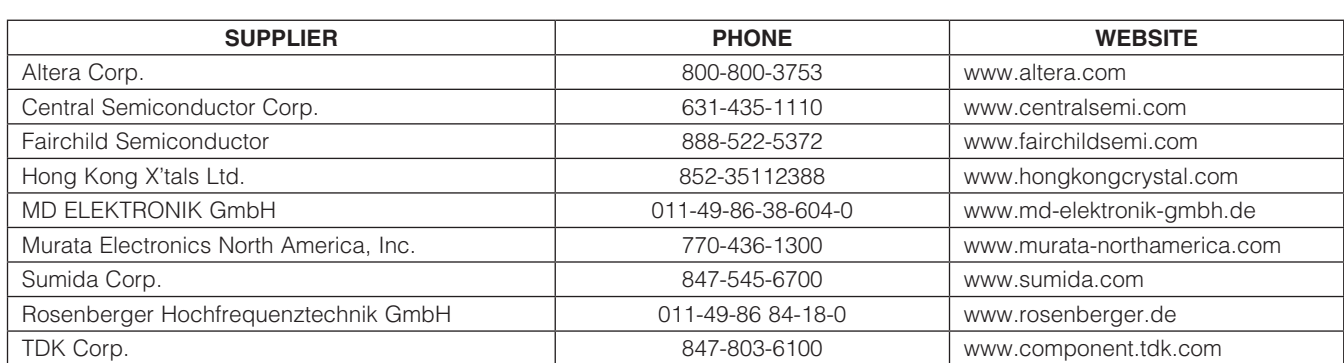

*Note: Indicate that you are using the MAX9249 when contacting these component suppliers.*

#### *MAX9249 EV Kit Files*

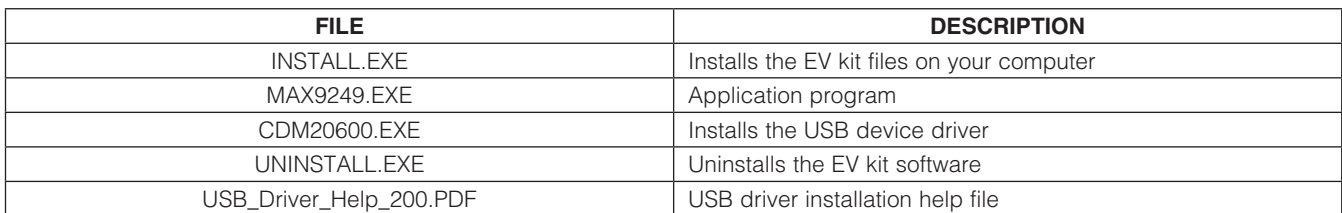

#### *Quick Start*

#### *Required Equipment*

- MAX9249 EV kit (USB cable included)
- MAX9260 EV kit (USB cable included)
- 2m Rosenberger cable assembly (included in MAX9260 EV kit)
- Parallel data source (e.g., digital video)
- Optional: Function generator (needed only if parallel data lacks a pixel clock)
- Optional: I<sup>2</sup>S or S/PDIF audio source
- Optional: Pair of  $8\Omega$  speakers
- Optional: 3.5mm stereo headphones (16 $\Omega$  or greater)
- Windows XP, Windows Vista, or Windows 7 PC with a spare USB port (direct 500mA connection required; do not use a hub)

Note: In the following sections, software-related items are identified by bolding. Text in **bold** refers to items directly from the EV kit software. Text in **bold and underlined** refers to items from the Windows operating system.

#### *Procedure*

The MAX9249 EV kit is fully assembled and tested. Follow the steps below to verify board operation:

- 1) Visit www.maxim-ic.com/evkitsoftware to download the latest version of the EV kit software, 9249Rxx.ZIP. Save the EV kit software to a temporary folder and uncompress the ZIP file.
- 2) Install the EV kit software and USB driver on your computer by running the INSTALL.EXE program inside the temporary folder. The program files are copied to your PC and icons are created in the Windows **Start | Programs** menu. During software installation, some versions of Windows may show a warning message indicating that this software is from an unknown publisher. This is not an error condition and it is safe to proceed with installation. Administrator privileges are required to install the USB device driver on Windows.
- 3) Verify that all jumpers are in their default positions, as shown in Table 1.
- 4) Connect the Rosenberger cable from MAX9249 EV kit connector J1 to MAX9260 EV kit connector J1.
- 5) Connect the parallel data source to header H1 (if using static data without a pixel clock, use an external function generator to drive PCLK\_IN).
- 6) *Optional Audio Demo:* Connect the S/PDIF audio source (e.g., DVD player digital output) to MAX9249 EV kit phono jack J21. Or, connect an I2S audio source to header H1 and remove jumper JU210. Connect speakers to MAX9260 EV kit SPKR\_L+/ SPKR\_L- and SPKR\_R+/SPKR\_R- oval pads, or plug headphones into J206 headphone jack.
- 7) Connect the USB cable from the PC to the EV kit board. A Windows message appears when connecting the EV kit board to the PC for the first time. Each version of Windows has a slightly different message. If you see a Windows message stating **ready to use**, then proceed to the next step. Otherwise, open the USB\_Driver\_Help\_200.PDF document in the Windows **Start I Programs** menu to verify that the USB driver was installed successfully.
- 8) Verify that MAX9249 EV kit LED120 lights up, indicating that the microcontroller is powered and enabled.
- 9) Verify that MAX9260 EV kit LED120 lights up, indicating that the microcontroller is powered and enabled.
- 10) Verify that MAX9260 EV kit LED2 lights up, indicating that the link has been successfully established. If LED2 is off or LED1 is on, double-check that the PCLK\_IN signal is clocking data.
- 11) *Optional Audio Demo:* Press and release switch SW122 on both of the MAX9249 and MAX9260 EV kits to enable this S/PDIF-to-I2S and I2S-to-audio DAC demonstration circuitry. If I2S or S/PDIF audio was provided to the MAX9249 EV kit, audio should now be heard from the speakers or headphones previously connected to the MAX9260 EV kit.
- 12) Start the MAX9249 EV kit software by opening its icon in the Windows **Start | Programs** menu. The EV kit software configuration window appears, as shown in Figure 7.
- 13) Press the **Connect** button and the configuration window disappears.
- 14) The EV kit software main window appears, as shown in Figure 1.
- 15) Press the **Read All** button to read all registers on the MAX9249 and MAX9260.
- 16) *I2C Slave Device Demo:* Make sure MAX9260 EV kit jumpers JU151–JU154 are in the 1-2 position.

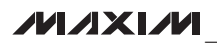

*Evaluates: MAX9249*

valuates: MAX9249

m

- 17) In the software's MAX7324 tab (Figure 4), press the Search for MAX7324 button. Verify that the MAX7324 Device Address drop-down list shows 0xDA (JU151=1-2 JU152=1-2).
- 18) Press the LED151-LED158 ON button. Verify that MAX9260 EV kit LED151–LED158 turn on.
- 19) Press the LEDs Alternating button. Verify that MAX9260 EV kit LED151, LED153, LED156, and LED158 turn off.
- 20) *GPIO Demo:* In the software's MAX9260 tab (Figure 3), scroll down to Register 0x06. Uncheck the GPIO1OUT checkbox and press the Write button. Verify that MAX9260 EV kit LED4 turns off.
- 21) Uncheck the **GPIO0OUT** checkbox and press the Write button. Verify that MAX9260 EV kit LED3 turns off.
- 22) Check the GPIO1OUT checkbox and press the Write button. Verify that MAX9260 EV kit LED4 turns on.
- 23) Check the **GPIO0OUT** checkbox and press the Write button. Verify that MAX9260 EV kit LED3 turns on.
- 24) *INT Demo:* Toggle MAX9260 EV kit switch SW2 up. Verify that MAX9249 EV kit LED1 turns on, indicating that MAX9260 INT input is asserted.
- 25) In the software's MAX9260 tab, scroll to Register 0x06 and press the Read button. Verify that the INT checkbox is checked, indicating that MAX9260 INT input is asserted.
- 26) Toggle MAX9260 EV kit switch SW2 down. Verify that MAX9249 EV kit LED1 turns off, indicating that MAX9260 INT input is not asserted.
- 27) In the software's MAX9260 tab, scroll to Register 0x06 and press the Read button. Verify that the INT checkbox is not checked, indicating that MAX9260 INT input is not asserted.

#### *Detailed Description of Software*

The main window of the evaluation software (Figure 1) shows a block diagram representing the MAX9249/ MAX9260 system. The left column shows MAX9249 input data sources, and the right column shows MAX9260 output data sinks.

The **Change Configuration** button (Figure 1) brings up the **Configuration** window (Figure 7), allowing the software GUI to select which side of the link the USB cable should be plugged in to. Controlling from the MAX9260 side requires changing some jumper settings as described in this window. If the MAX9249 and MAX9260 device addresses have been previously changed from their factory power-on-reset values, the new addresses must be specified in the **Configuration** window to allow register access.

The **Baud Rate** drop-down list sets the communications baud rate. The USB link uses the same baud rate as the MAX9249/MAX9260. Note that the baud rate should only be changed one step at a time.

The Read All button reads all of the MAX9249/MAX9260 device registers. The Reset to Default Values button restores recommended factory settings, and the Write All button writes all MAX9249 and MAX9260 device registers with the values shown in the GUI.

The **MAX9249** tab sheet (Figure 2) provides direct access to all registers of the MAX9249 and the MAX9260 tab sheet (Figure 3) provides direct access to all registers of the MAX9260. Each register has its own Read and Write button. The small circle next to the Read button turns yellow to indicate an attempt to read or write, red to indicate a failed read or write, and green to indicate a successful read or write operation.

The MAX7324 tab sheet (Figure 4) controls the I<sup>2</sup>C I/O expander on the remote side of the link. When USB is plugged into the MAX9249 EV kit, the MAX7324 tab sheet controls the MAX7324 (U15) on the MAX9260 EV kit. Note that the MAX7324 actually has two device addresses; for simplicity, the software GUI only displays the device address associated with MAX7324 outputs. For details, refer to the MAX7324 IC data sheet.

The PRBS Test tab sheet (Figure 5) uses the MAX9260 registers to perform a pseudorandom bit sequence (PRBS) error-rate test. Select the test duration (maximum 32767s = 9.1hr) and press the **Start** button. The software GUI configures the MAX9260 to begin the PRBS test, counts down the specified delay time, and then reports the final value of the MAX9260 PRBSERR register.

The Interface History and Low Level Access tab sheet (Figure 6) shows the recent low-level communications activity between the software GUI and the MAX9249/MAX9260. The Register Access group box provides arbitrary device read/write control, supporting additional user-supplied devices besides the onboard MAX9249, MAX9260, and MAX7324. The Device Address, Register, and Data drop-down lists specify the device address and the register within the device, as well as one optional byte of data to be written. Pressing the **Write Register** button writes one byte of data to the specified device register. Read Register reads the specified device register and reports the results into the

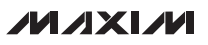

Interface History window. Devices that are not registerbased (such as the MAX7324) are supported by Send Data (no register) and Receive Data (no register). User-supplied devices requiring other interface protocols must use **Raw TX byte codes** to communicate. Note that in bypass mode, raw data is passed to the user-supplied slave device directly without modification.

#### *Detailed Description of Hardware*

The MAX9249 EV kit provides a proven layout for the MAX9249. On-board level translators, S/PDIF-to-I2S audio, and an easy-to-use USB-PC connection are included on the EV kit.

The MAX9249 EV kit board layout is divided into four principal sections.

From header H3 to connector J1 are the support components specific to the MAX9249. On-board LDO regulator U2 powers the AVDD, DVDD, and IOVDD supplies from VIN. Jumper JU9 optionally connects VIN to the link cable, powering the remote EV kit board.

Between headers H3 and H1, an Altera Cyclone III FPGA (U500) converts parallel video signals from header H1 into LVDS video at header H3. Jumper JU500 powers the FPGA's regulators U520–U560 from the USB.

Below header H1, the board layout has three sections: microcontroller (U10–U14), I2C slave device (U15), and audio (U20–U25). The microcontroller and I2C slave device sections are identical on the MAX9249 and MAX9260 EV kits.

The audio section of the MAX9249 EV kit contains S/PDIF-to-I2S audio converter circuits (U20–U25), which can be disabled by JU210 for applications already having I2S audio.

The audio section of the MAX9260 EV kit contains I2Sto-audio DAC circuits (U20, U21) and a Class D stereo power amplifier (U25). The audio DAC circuits are similar to the MAX9850 EV kit, and the power amplifier circuit is similar to the MAX9701 EV kit.

#### *Evaluating LVDS Input Signals*

If the available video source uses 7-bit LVDS output format instead of parallel CMOS video, then adapt the EV kit board as follows. With power off and the USB unconnected, cut the five pairs of LVDS traces between H3 and U500 and install a header at H3. Disconnect the FPGA power from the USB by removing the shunt from jumper JU500. Follow the *Quick Start* procedures, except for step 5, and apply LVDS signals at header H3. Refer to the MAX9249 IC data sheet for LVDS specifications.

To use the MAX9249 EV kit with a user-supplied interface, first cut the PCB traces at jumpers JU141 and JU142. Next, apply your own TX/SCL signal at the U1 side of JU141 and RX/SDA at the U1 side of JU142. Refer to the MAX9249 and MAX9259/MAX9260 IC data sheets for details about UART protocols for base mode, write data format, read data format, selecting base mode or bypass mode, and selecting UART or I2C slave device.

#### *User-Supplied Power Supply*

*User-Supplied Interface*

The MAX9249 and MAX9260 EV kits are powered completely from the USB port by default. The 5V USB bus power is supplied to the remote EV kit over the link cable by default. Jumper JU10 powers the link cable (VBUS) from the 5V USB supply, and jumper JU9 connects VBUS to the VIN power supply.

To provide external power to each EV kit's VIN, and still power both microcontrollers from the USB, remove the shunt from jumper JU9, but leave the shunt at jumper JU10 installed. VBUS carries the USB 5V bus power to the remote EV kit board, but external user-supplied VIN supplies are required to power the MAX9249 and the MAX9260.

To provide different power supplies to DVDD, AVDD, and IOVDD, remove the shunts from jumpers JU21, JU22, and JU23, and apply external user-supplied power at the DVDD, AVDD, and IOVDD oval pads.

The I2S audio link demonstration requires both MAX9249 EV kit and MAX9260 EV kit microcontrollers (U12) to be powered, otherwise the on-board S/PDIF-to-I2S converter or the I2S audio DAC does not initialize.

#### *Detailed Description of Firmware*

The DS89C450 microcontroller (U12) runs custom firmware, which ensures that no breaks occur within register read/write commands. The firmware records 9-bit, even-parity data received from the USB interface while RTS is set, and plays back the 9-bit data with 1.5 stop bits timing when RTS is cleared. Data received from the MAX9249 is relayed to the USB immediately.

The audio chips are initialized by an I<sup>2</sup>C command sequence sent by the firmware when the microcontroller is reset. The same firmware runs on both the MAX9249 and MAX9260 EV kit boards, so this initialization sequence covers both the S/PDIF-to-I2S converter and the MAX9850 I2S stereo audio DAC. Pressing switch SW122 resets the microcontroller, resending the audio I2C initialization commands.

**MAXM** 

The firmware also supports a small set of commands, available when RTS is clear. Since all register read/ write requests are sent with RTS set, there is no conflict between register data and firmware commands. These firmware commands are issued automatically by the MAX9249 EV kit software GUI. The following information is provided for reference only.

Firmware command "?" prints the firmware version banner message and a brief command list.

Firmware command "B" changes the baud rate by changing the internal TH1 baud-rate divisor. Refer to firmware help command "?" for details. Pressing switch SW122 resets the USB baud rate to 921600 baud. The

software GUI automatically sends the baud-rate change command.

Firmware command "T" supports waking up the MAX9249 from the MAX9260 side of the link. Command "T" performs a dummy read, followed by a delay on the order of 1ms to 8ms, and finally writes a register value. For example, send "T810558800483" to read from device address 0x81 register 0x05, delay 4ms, then write to device address 0x80 register 0x04 data 0x83. This is the MAX9249 wake-up sequence for the default device addresses. The software GUI automatically sends this command when the Wake Up MAX9249 button is pressed.

| Taple T. Juliiper Descriptions |                   |                       |                                                                   |
|--------------------------------|-------------------|-----------------------|-------------------------------------------------------------------|
| <b>JUMPER</b>                  | <b>SIGNAL</b>     | <b>SHUNT POSITION</b> | <b>DESCRIPTION</b>                                                |
| <b>JUCNTLO</b>                 | <b>CNTLO</b>      | $1 - 2$               | $CNTLO = GND$                                                     |
|                                |                   | Open*                 | $CNTLO = unconnected$                                             |
| <b>JUCNTL1</b>                 | CNTL <sub>1</sub> | $1 - 2$               | $CNTL1 = GND$                                                     |
|                                |                   | Open*                 | $CNTL1 =$ unconnected                                             |
| <b>JUCNTL2</b>                 | CNTL <sub>2</sub> | $1 - 2$               | $CNTL2 = GND$                                                     |
|                                |                   | Open*                 | $CNTL2 = unconnected$                                             |
| JU1                            | <b>CDS</b>        | $1 - 2$               | CDS = high; optional peripheral attached to MAX9249               |
|                                |                   | $2 - 3*$              | CDS = low; ECU attached to MAX9249; connect USB to MAX9249 EV kit |
|                                |                   | Open                  | Reserved                                                          |
| JU2                            | <b>BWS</b>        | $1 - 2^*$             | $BWS = high$                                                      |
|                                |                   | $2 - 3$               | $BWS = low$                                                       |
| JU4                            | <b>DRS</b>        | $1 - 2^*$             | $DRS = high$                                                      |
|                                |                   | $2 - 3$               | $DRS = low$                                                       |
| JU <sub>5</sub>                | <b>SSEN</b>       | $1 - 2^*$             | $SSEN = high$                                                     |
|                                |                   | $2 - 3$               | $SSEN = low$                                                      |
| JU6                            | <b>PWDN</b>       | $1 - 2^*$             | $\overline{PWDN}$ = high                                          |
|                                |                   | $2 - 3$               | $\overline{\text{PWDN}} = \text{low}$                             |
| JU7                            | <b>AUTOS</b>      | $1 - 2^*$             | $\overline{AUTOS}$ = high                                         |
|                                |                   | $2 - 3$               | $\overline{AUTOS}$ = low                                          |
| JU8                            | H1 odd pins       | Open*                 | H1 odd-numbered pins connect to GND through R13                   |
|                                |                   | $1 - 2$               | H1 odd-numbered pins connect to IOVDD; R13 must be open           |
|                                |                   | $2 - 3$               | H1 odd-numbered pins connect to GND                               |
| JU9                            | Bus power         | $1 - 2^*$             | J1 pin 1 connects to VIN                                          |
|                                |                   | $2 - 3$               | J1 pin 1 connects to GND                                          |
|                                |                   | Open                  | J1 pin 1 is not connected                                         |
| <b>JU10</b>                    | Bus power         | $1 - 2^*$             | J1 pin 1 connects to USB 5V                                       |
|                                |                   | Open                  | USB power is not connected to link cable power                    |
| <b>JU21</b>                    | <b>AVDD</b>       | $1 - 2^*$             | AVDD power from 1.8V LDO U2, powered by VIN                       |
|                                |                   | Open                  | AVDD must be provided from an external source                     |

Table 1. Jumper Descriptions

#### Table 1. Jumper Descriptions (continued)

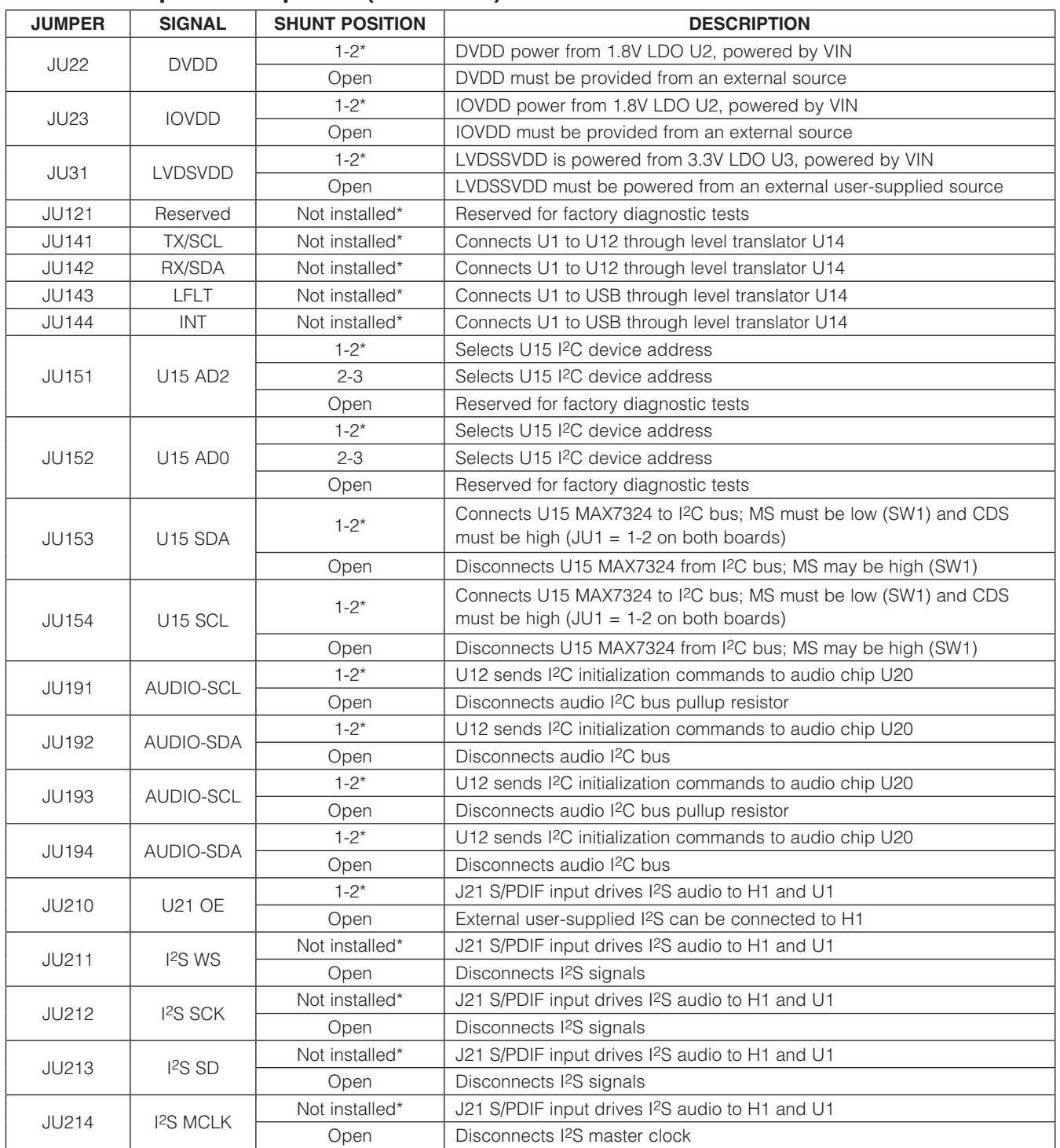

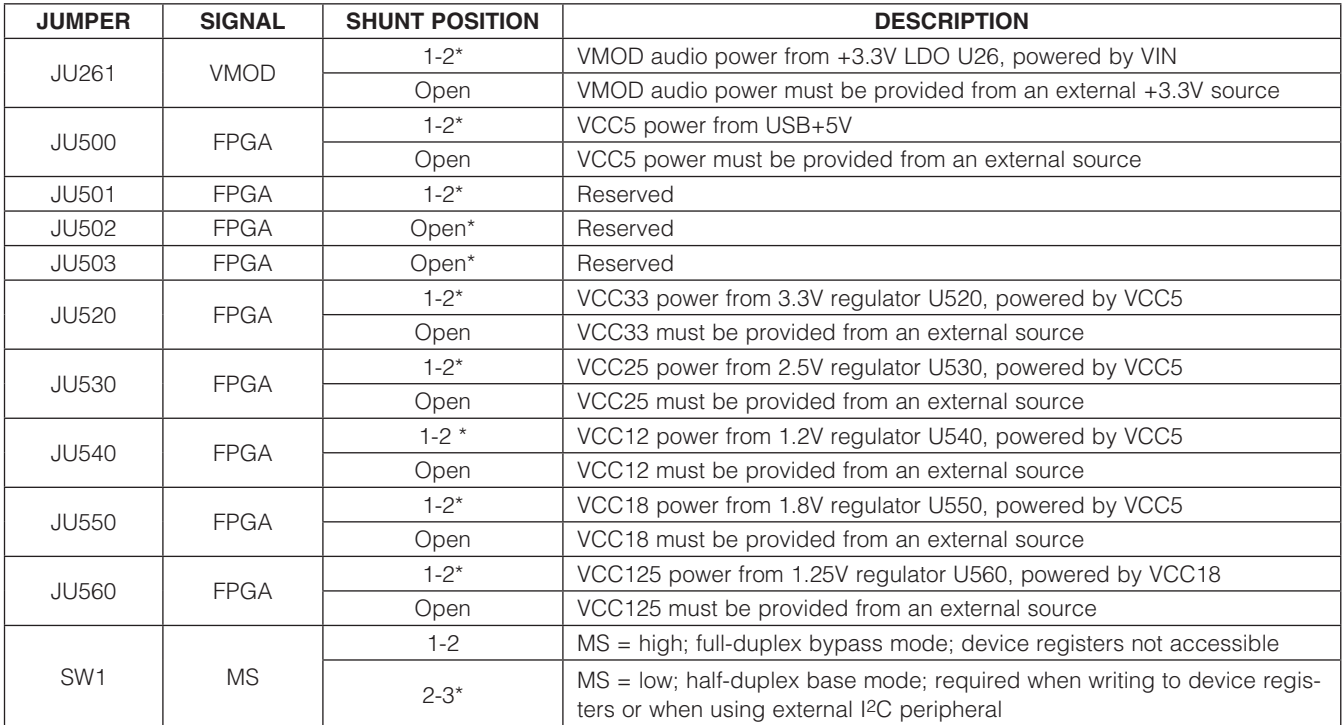

#### Table 1. Jumper Descriptions (continued)

\**Default position.*

Evaluates: MAX9249 *Evaluates: MAX9249*

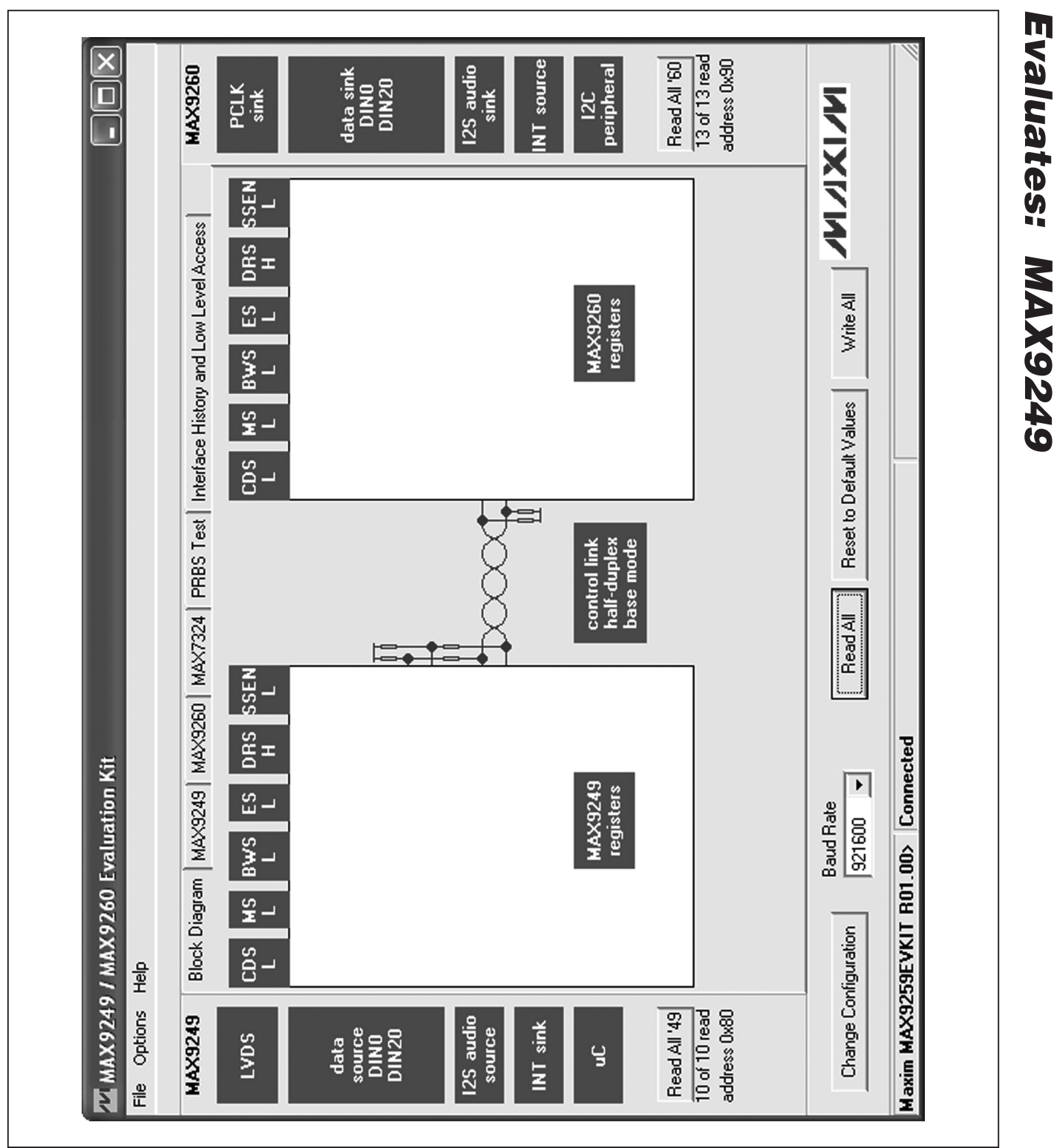

*Figure 1. MAX9249/MAX9260 EV Kit Software Main Window (Block Diagram Tab)*

**MAXIM** 

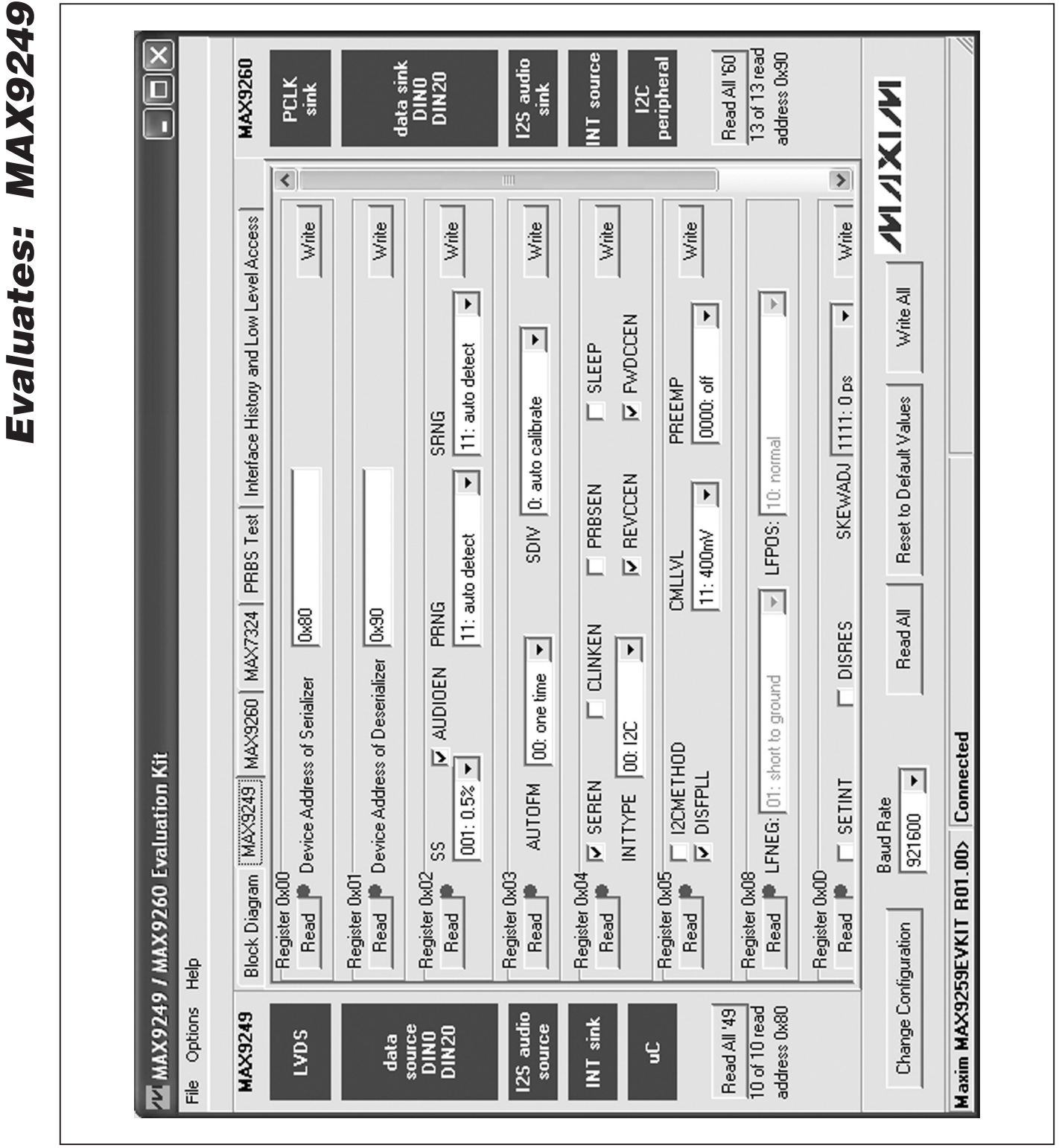

*Figure 2. MAX9249/MAX9260 EV Kit Software Main Window (MAX9249 Tab)*

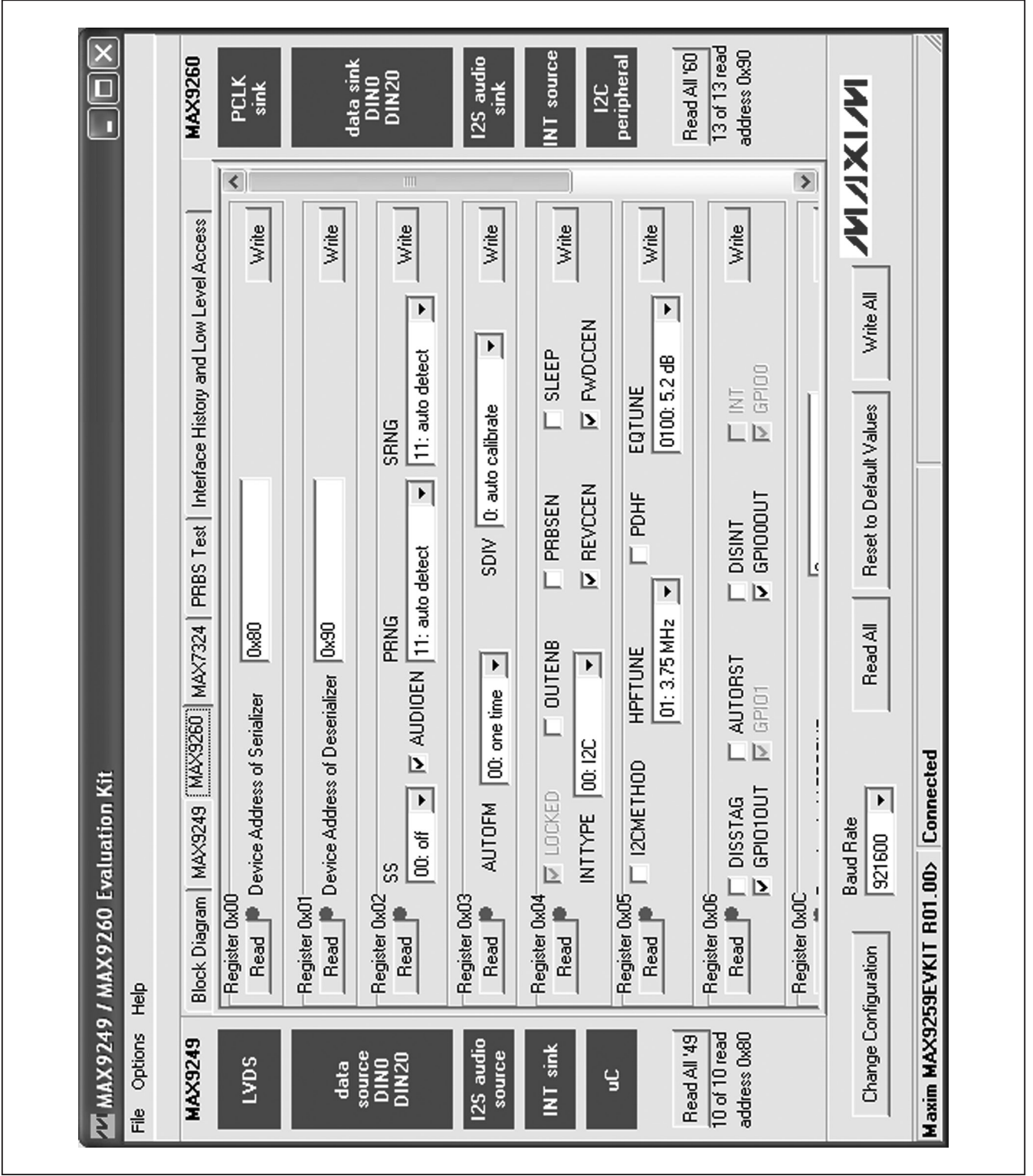

*Figure 3. MAX9249/MAX9260 EV Kit Software Main Window (MAX9260 Tab)*

**MAXIM** 

*Evaluates: MAX9249*

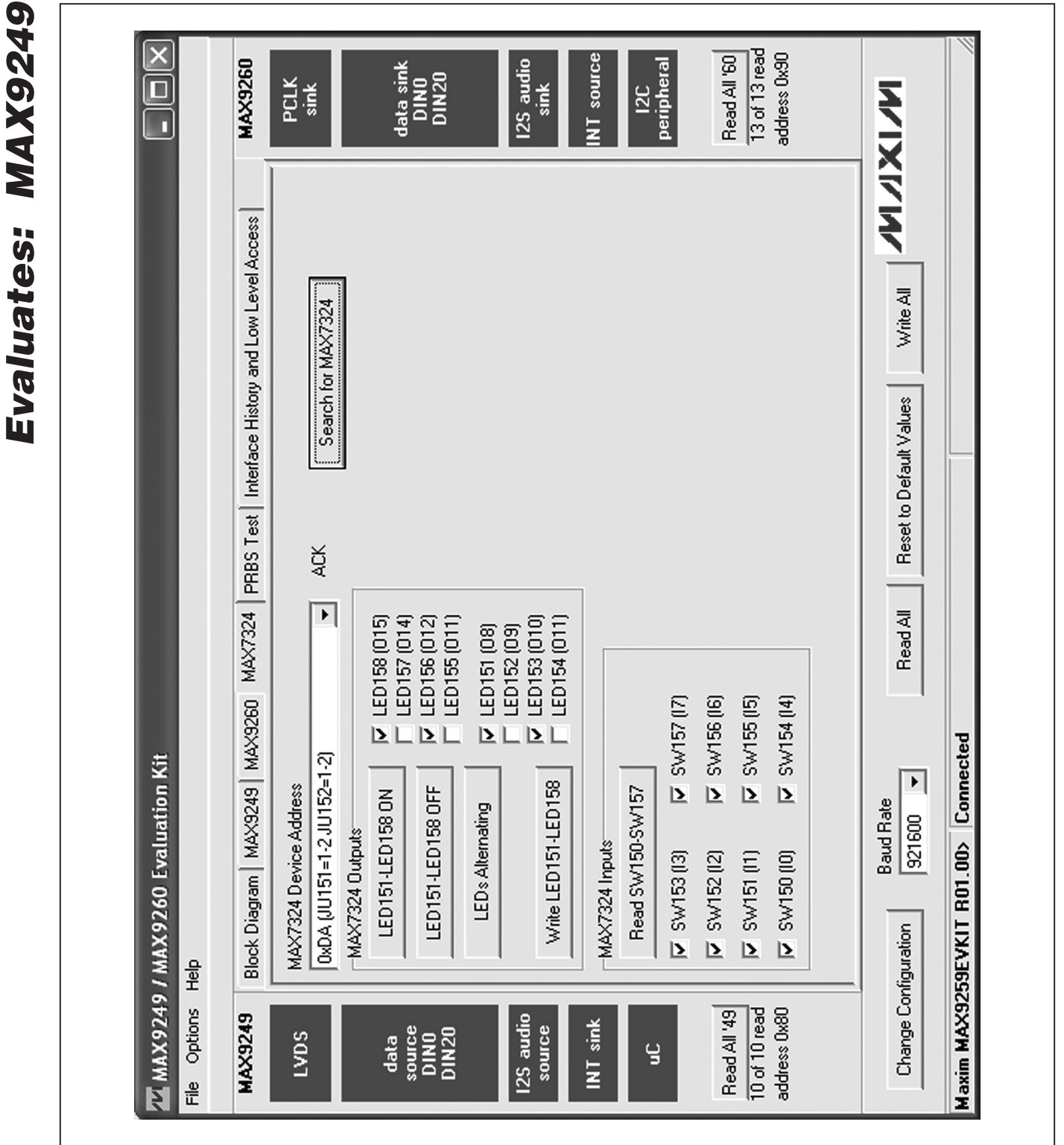

*Figure 4. MAX9249/MAX9260 EV Kit Software Main Window (MAX7324 Tab)*

#### $\overline{\mathsf{x}}$  $\frac{13 \text{ of } 13 \text{ read}}{13 \text{ read}}$ address 0x90 Read All '60 12C<br>peripheral **MAX9260** data sink<br>DINO<br>DIN20 12S audio NT source PCLK<br>sink sink  $\overline{\blacksquare}$ White ALM XIVI ī Block Diagram | MAX9249 | MAX9260 | MAX7324 PRBS Test | Interface History and Low Level Access Reset to Default Values Read All PRBS error counter PRBSERR: sec Stop Maxim MAX9259EVKIT R01.00> Connected  $\overline{11}$ MMX9249 / MAX9260 Evaluation Kit  $\blacktriangleright$ **Baud Rate** MAX9260 Reg 0x0E  $\frac{1}{25}$ Bit Error Rate Test  $\frac{1}{\sin \theta}$ Duration<sup>1</sup> Change Configuration File Options Help Read All '49  $\overline{10 \text{ of } 10 \text{ read}}$ address 0x80 MAX9249 12S audio INT sink source data<br>source<br>DIN20<br>DIN20 LVDS g

### *MAX9249 Evaluation Kit*

*Figure 5. MAX9249/MAX9260 EV Kit Software Main Window (PRBS Test Tab)*

*Evaluates: MAX9249*

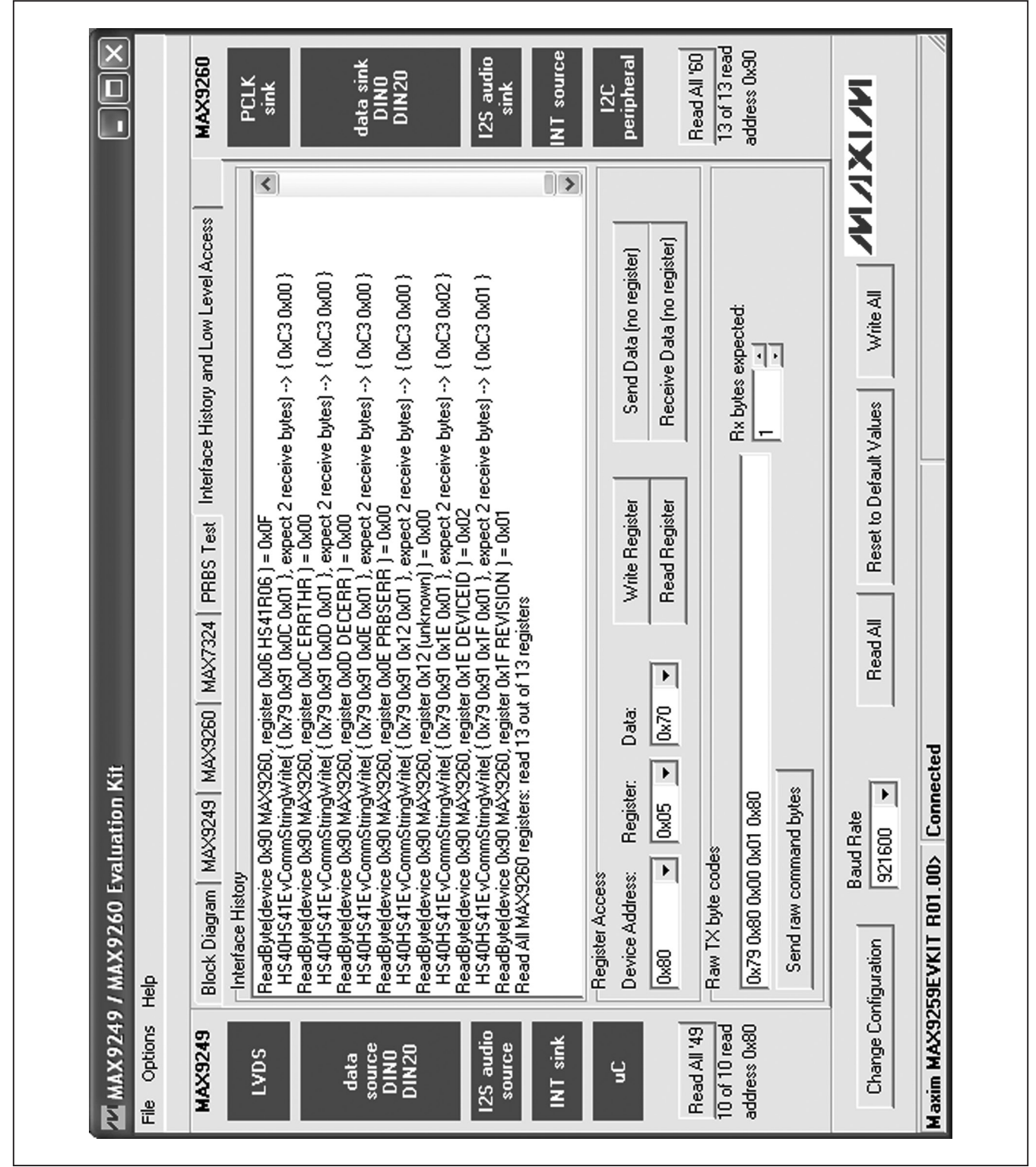

*Figure 6. MAX9249/MAX9260 EV Kit Software Main Window (Interface History and Low Level Access Tab)*

*Evaluates: MAX9249*

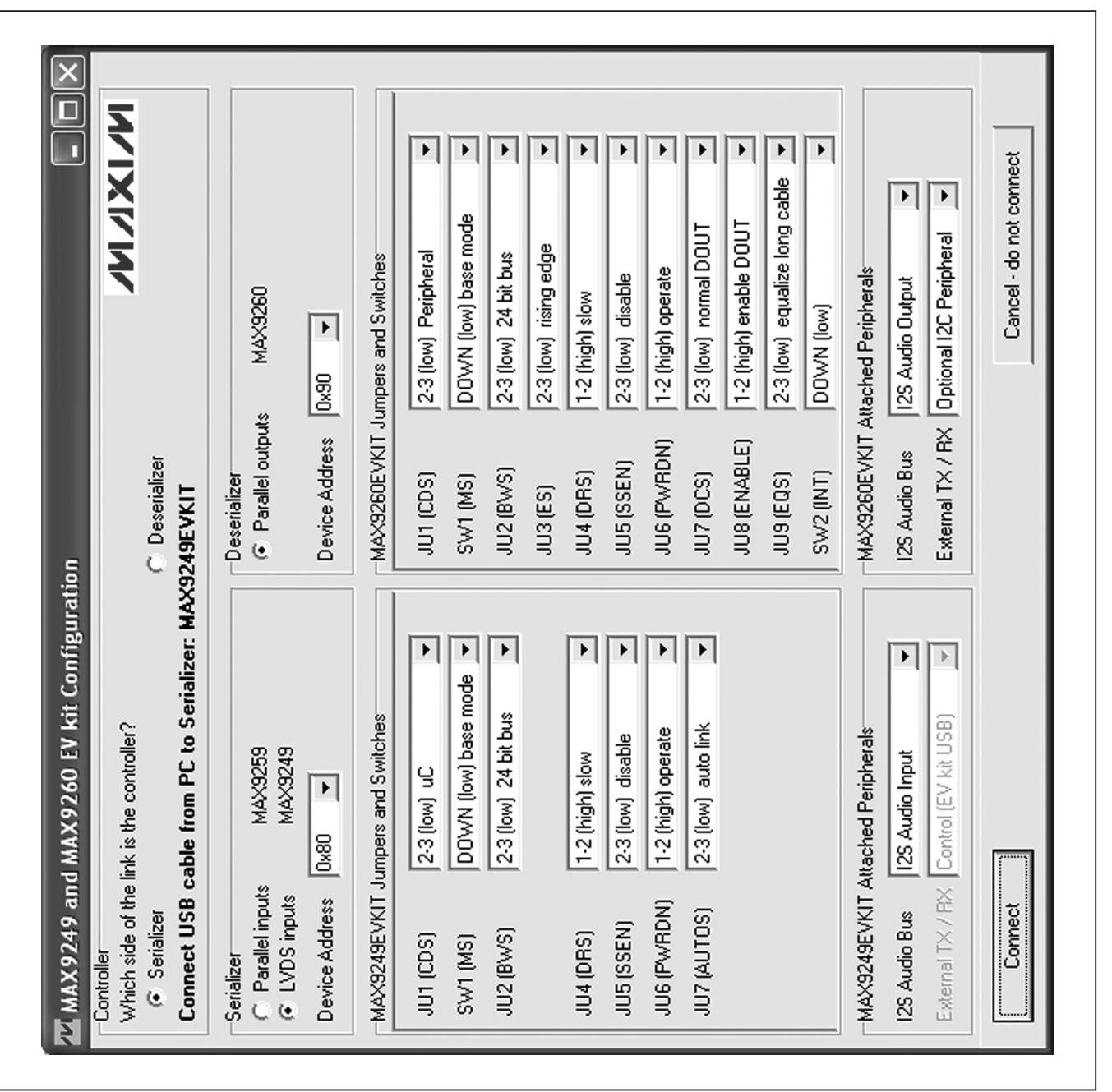

*Figure 7. MAX9249/MAX9260 EV Kit Software Configuration Window*

*Evaluates: MAX9249*

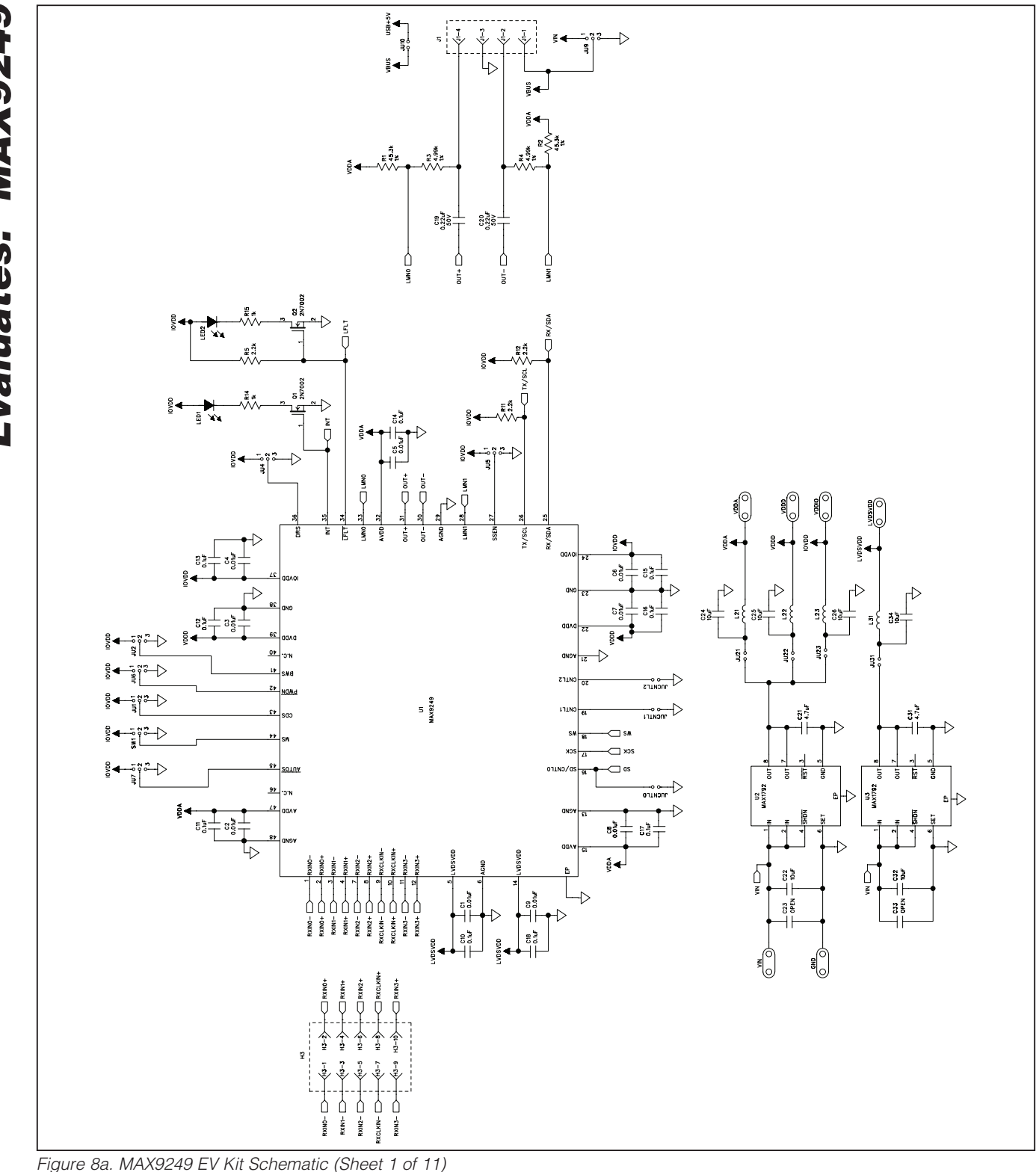

Evaluates: MAX9249 *Evaluates: MAX9249*

**MAXIM** 

*MAX9249 Evaluation Kit*

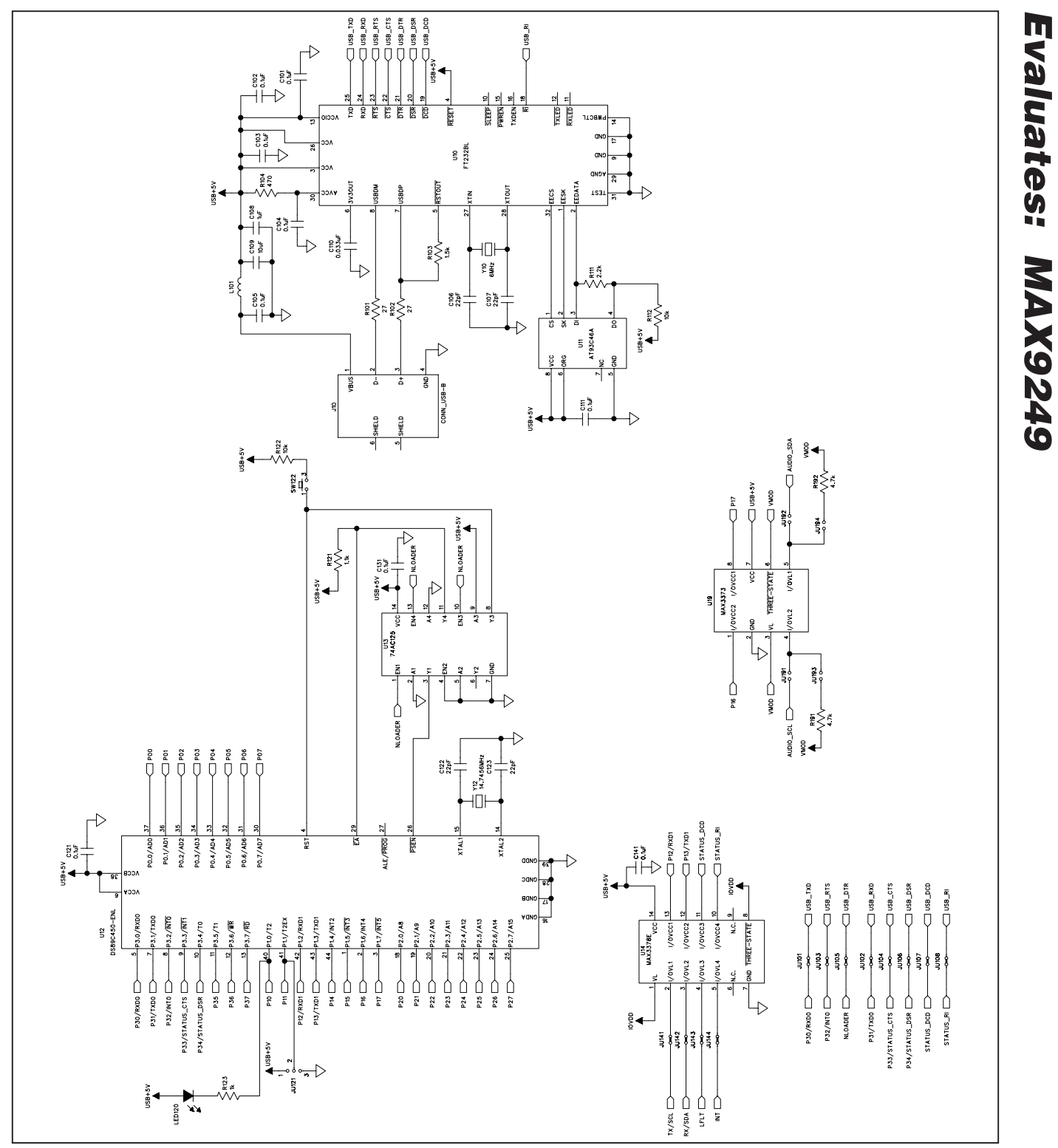

*Figure 8b. MAX9249 EV Kit Schematic (Sheet 2 of 11)*

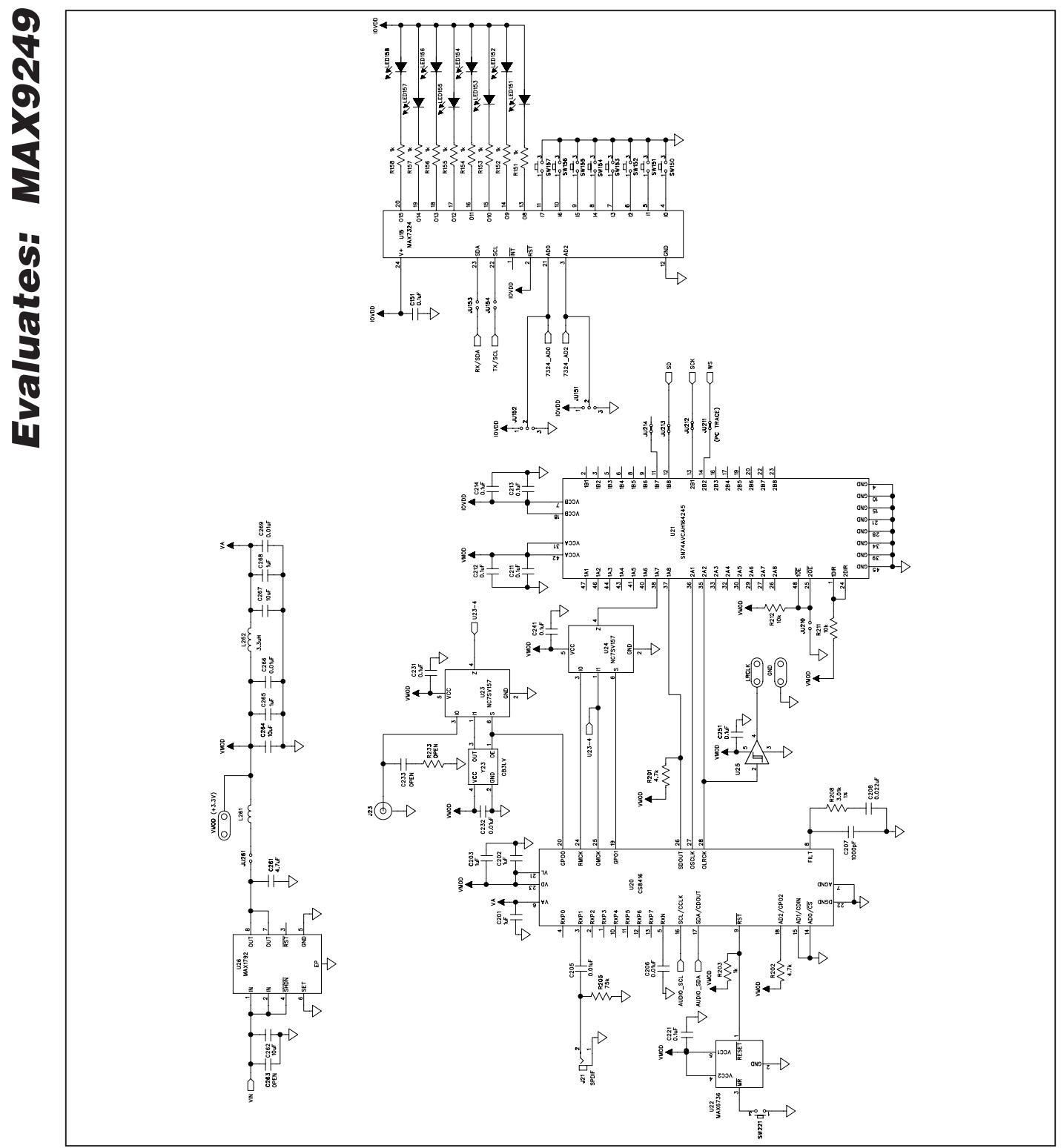

*Figure 8c. MAX9249 EV Kit Schematic (Sheet 3 of 11)*

**MAXIM** 

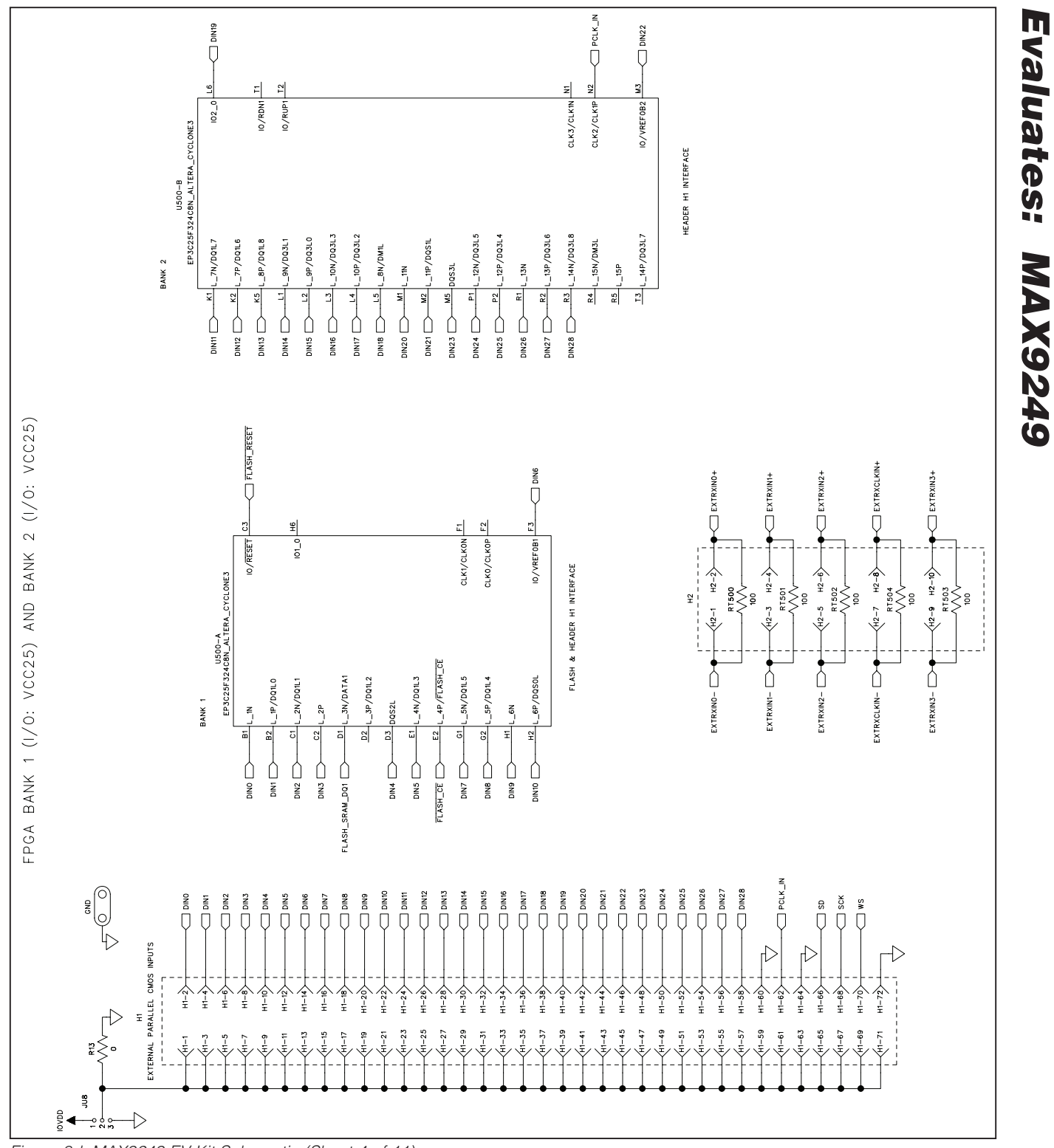

*Figure 8d. MAX9249 EV Kit Schematic (Sheet 4 of 11)*

**MAXM** 

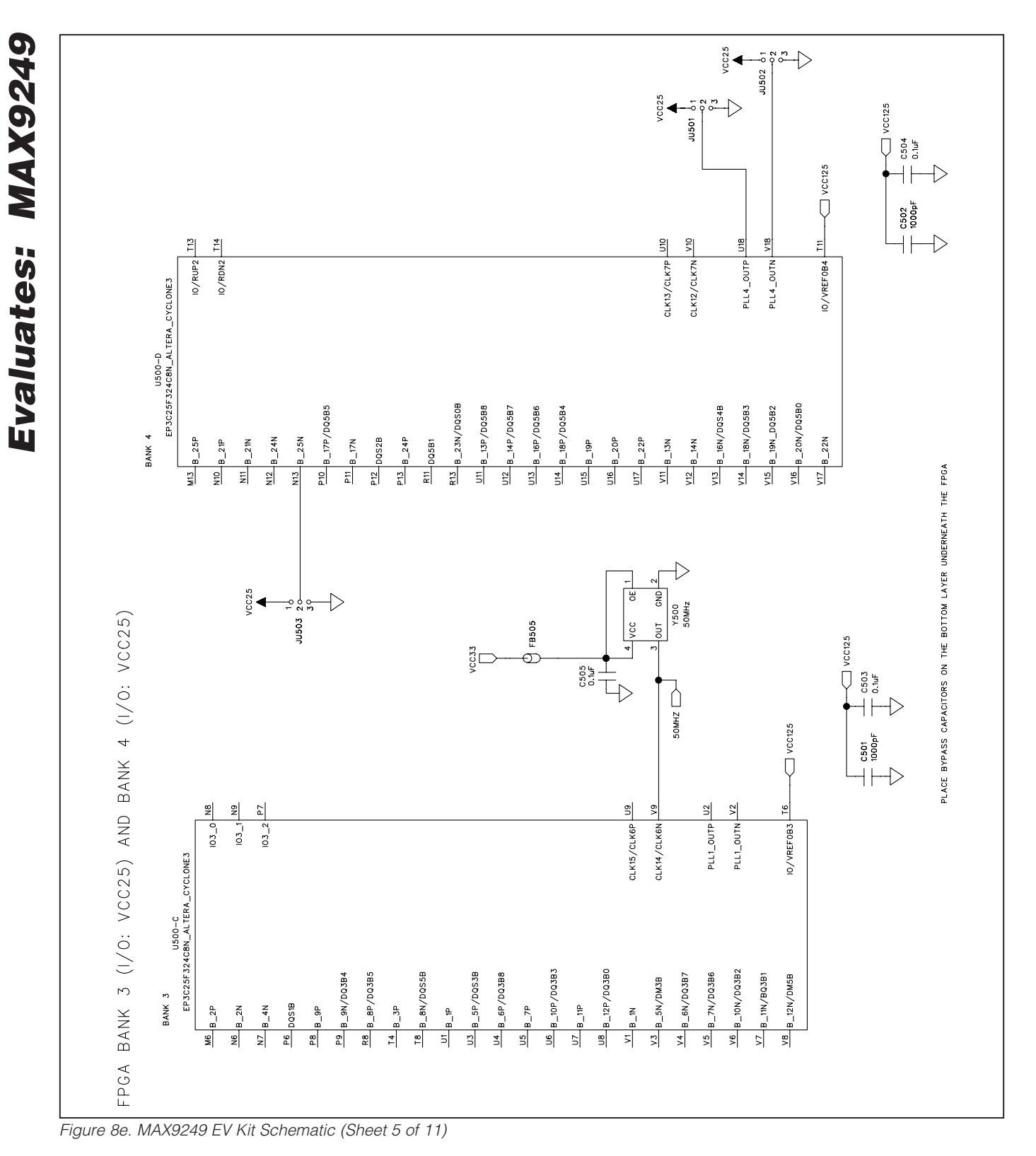

22 \_\_\_\_\_\_\_\_\_\_\_\_\_\_\_\_\_\_\_\_\_\_\_\_\_\_\_\_\_\_\_\_\_\_\_\_\_\_\_\_\_\_\_\_\_\_\_\_\_\_\_\_\_\_\_\_\_\_\_\_\_\_\_\_\_\_\_\_\_\_\_\_\_\_\_\_\_\_\_\_\_\_\_\_\_

**MAXM** 

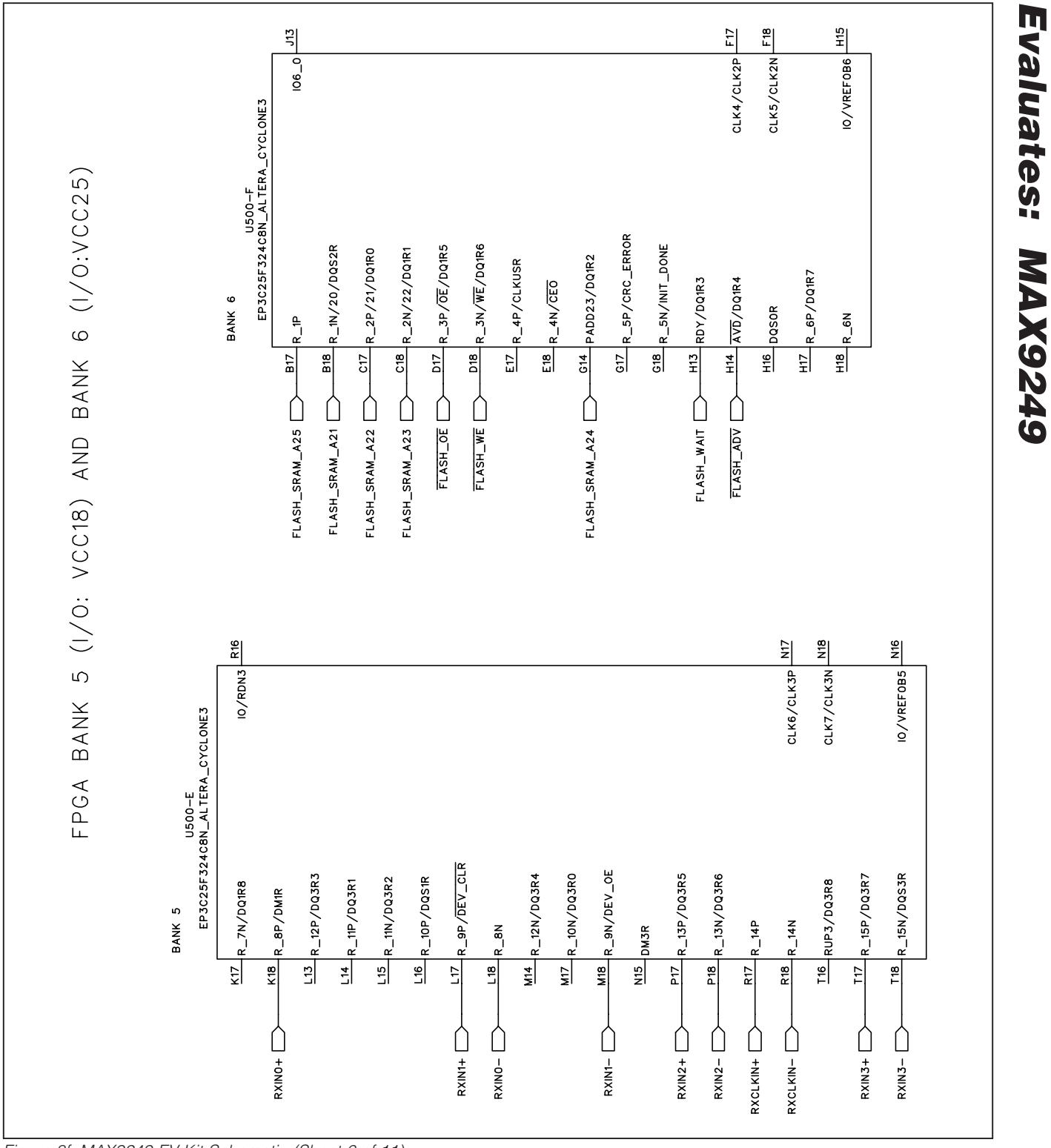

*Figure 8f. MAX9249 EV Kit Schematic (Sheet 6 of 11)*

**MAXIM** 

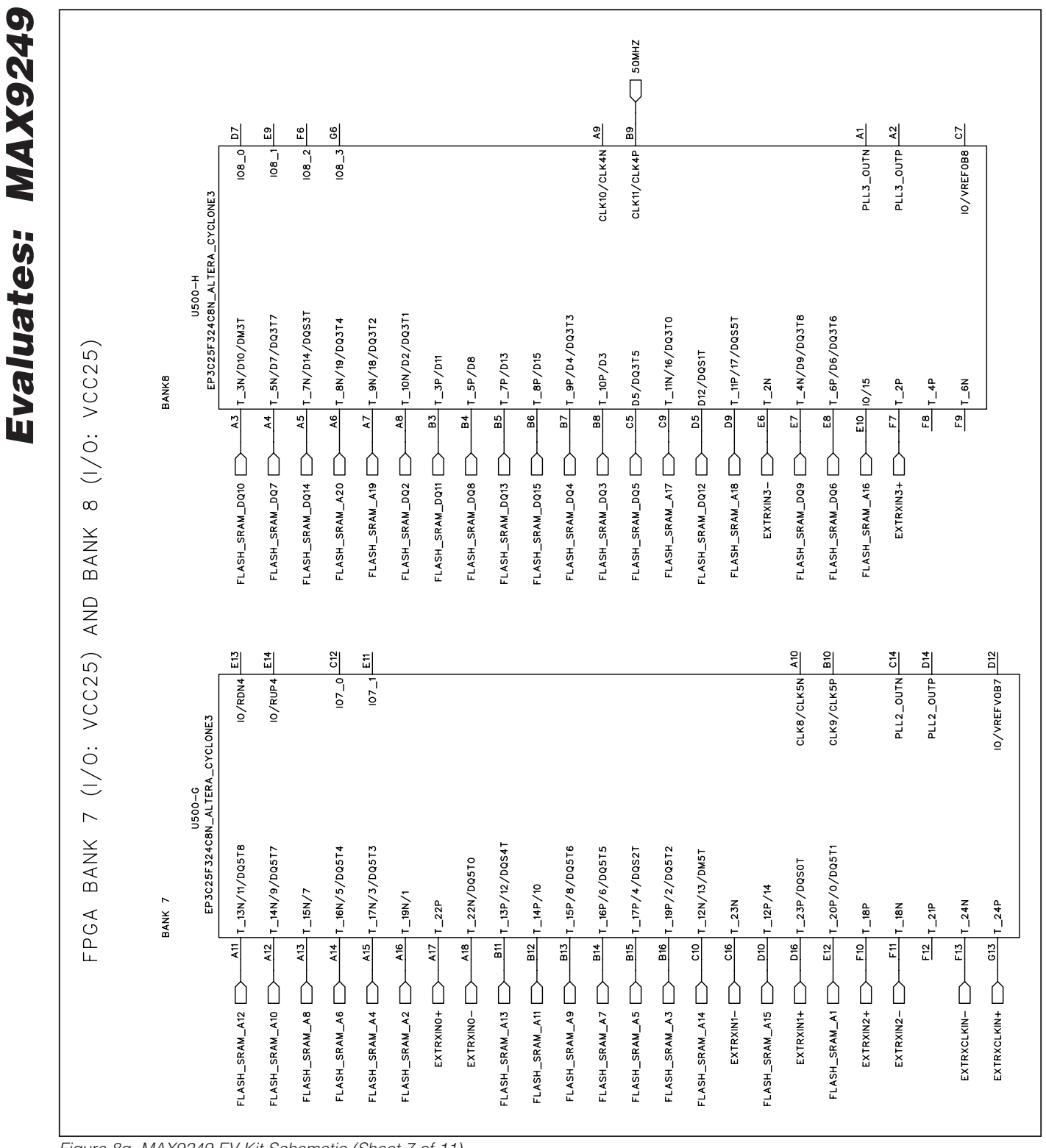

*Figure 8g. MAX9249 EV Kit Schematic (Sheet 7 of 11)*

**MAXM** 

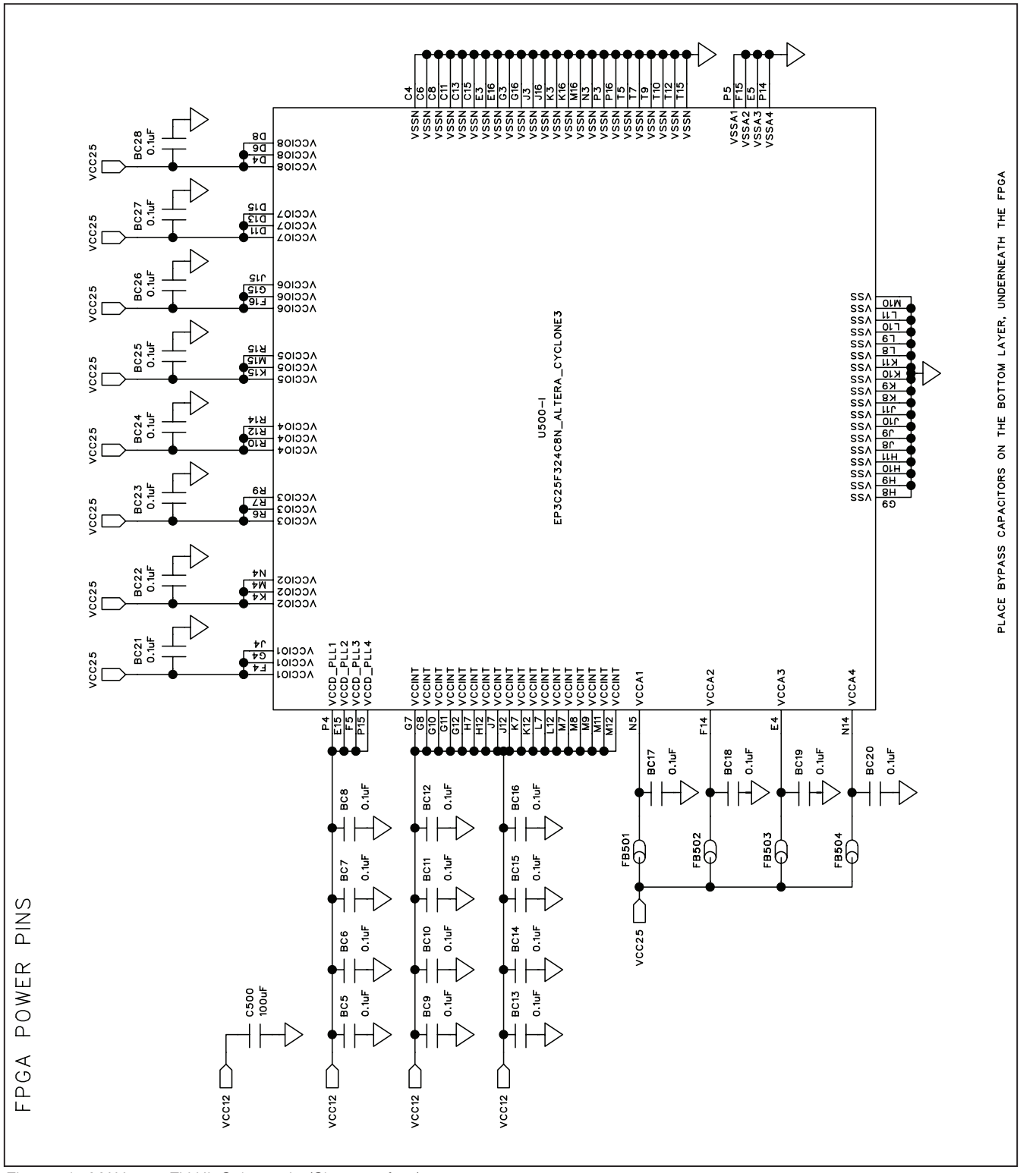

*Figure 8h. MAX9249 EV Kit Schematic (Sheet 8 of 11)*

*Evaluates: MAX9249*

**MAX9249** 

Evaluates:

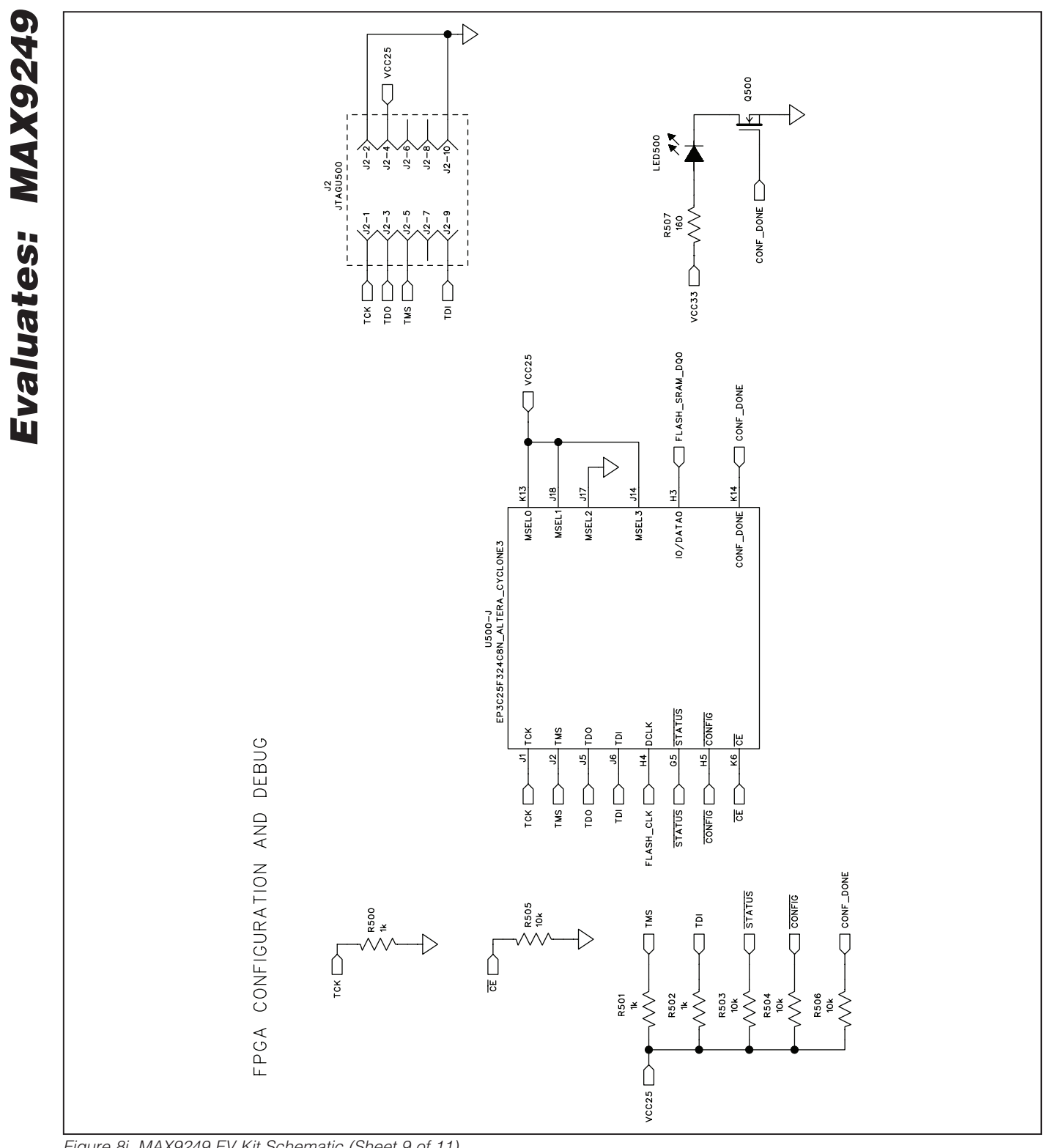

*Figure 8i. MAX9249 EV Kit Schematic (Sheet 9 of 11)*

**MAXIM** 

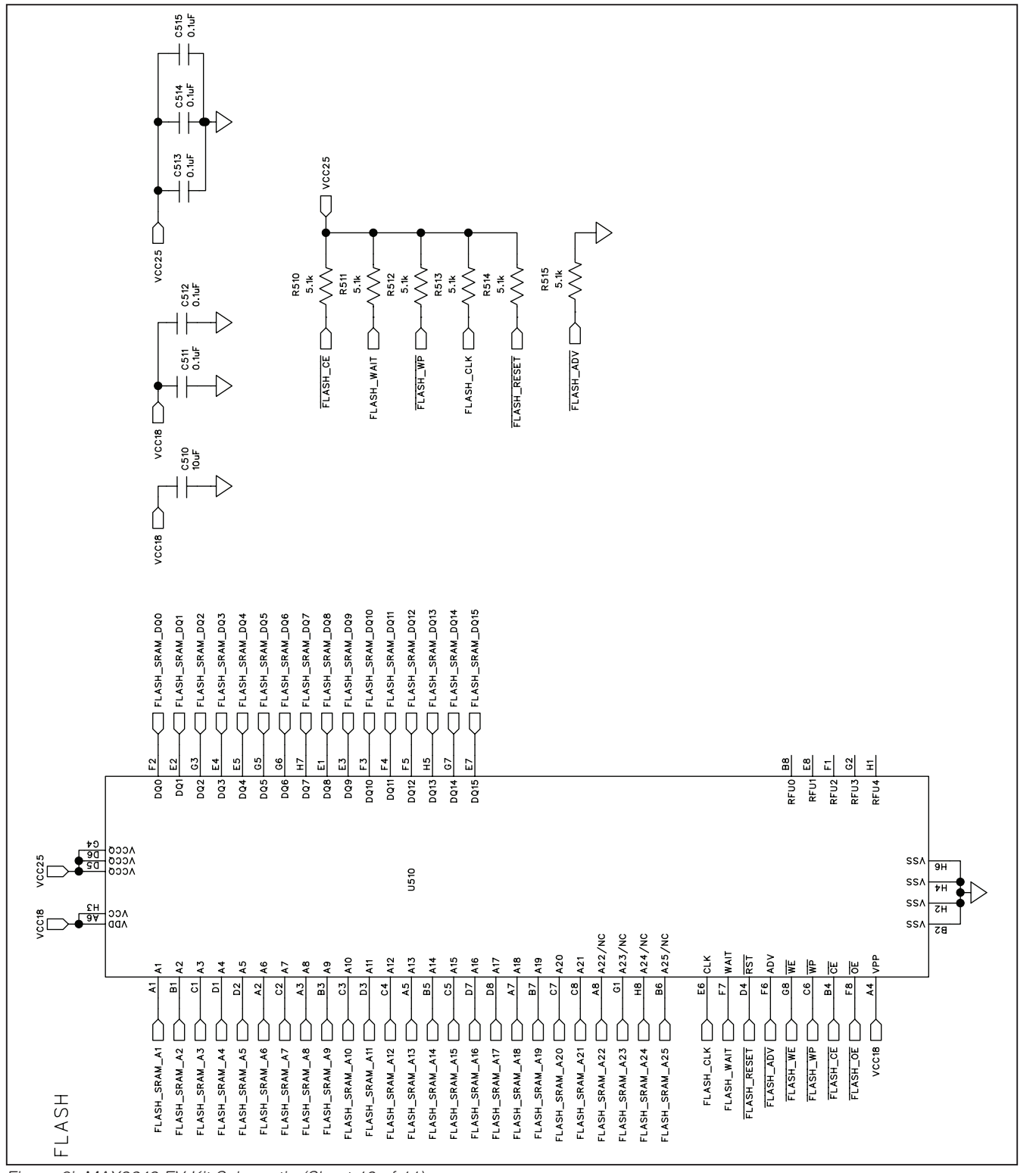

*Figure 8j. MAX9249 EV Kit Schematic (Sheet 10 of 11)*

**MAXIM** 

*Evaluates: MAX9249*

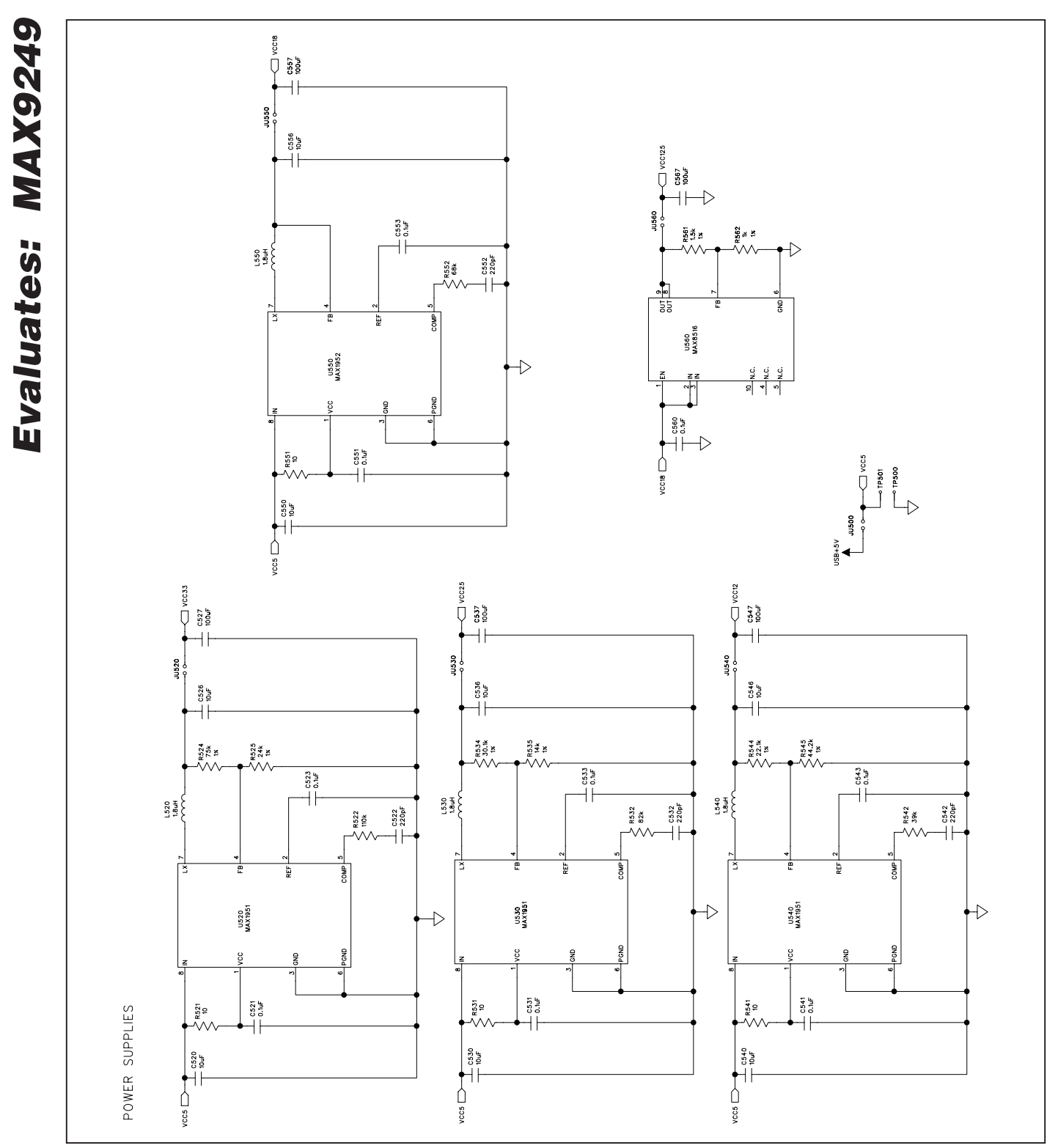

*Figure 8k. MAX9249 EV Kit Schematic (Sheet 11 of 11)*

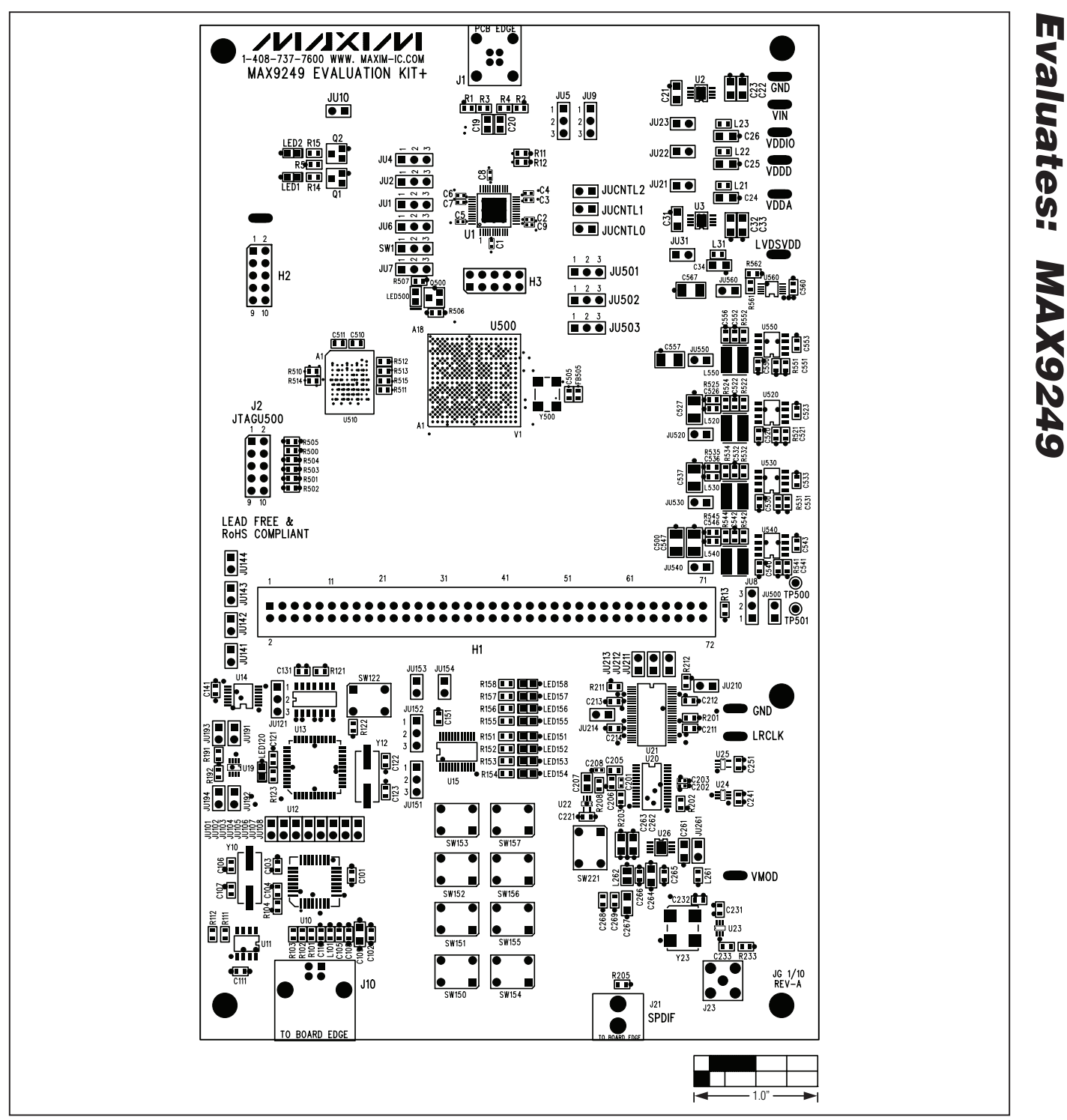

*Figure 9. MAX9249 EV Kit Component Placement Guide—Component Side*

**MAXM** 

Evaluates: MAX9249 *Evaluates: MAX9249*

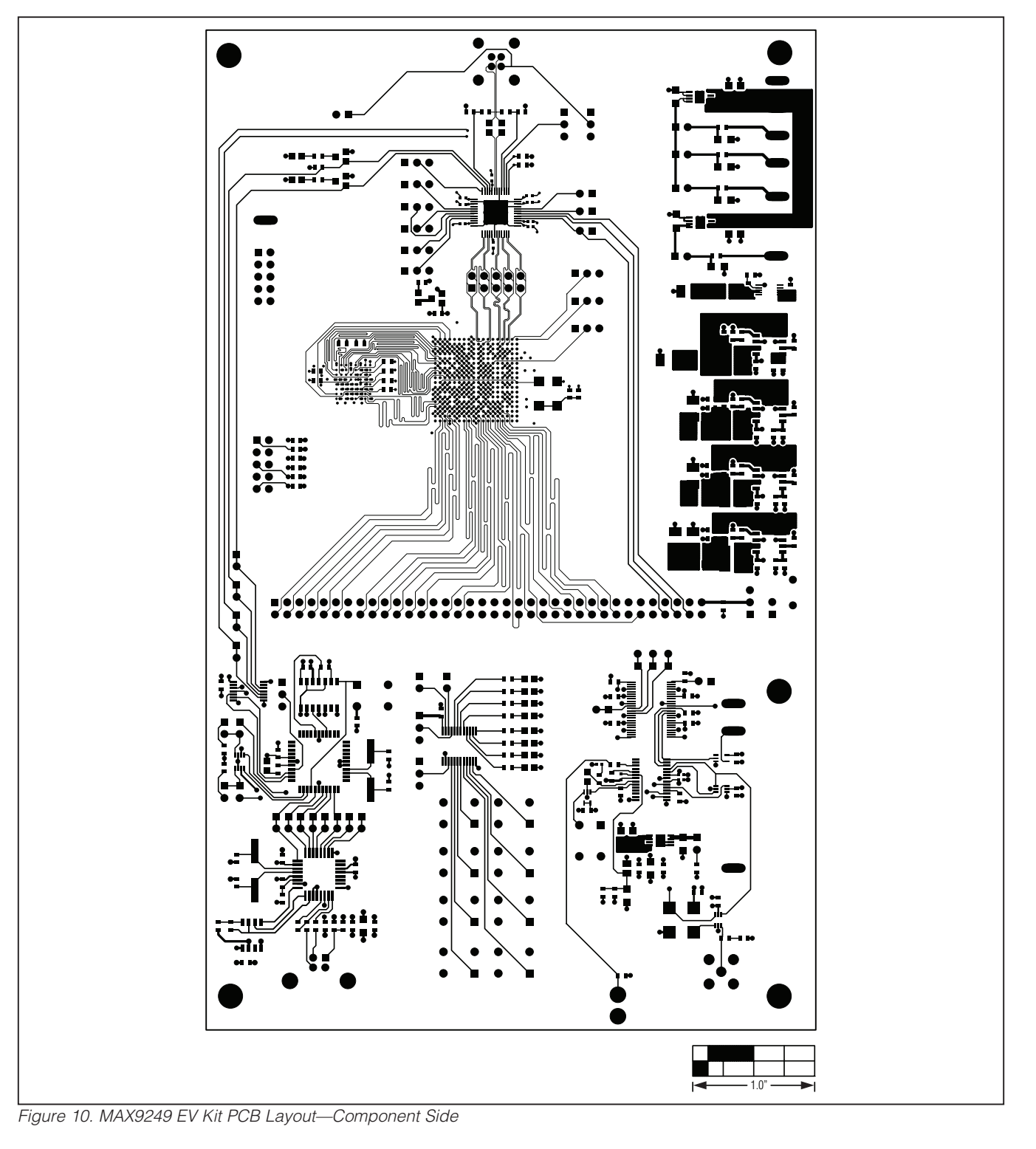

Evaluates: MAX9249 *Evaluates: MAX9249*  $\bullet$  $\bullet$ - 0  $\bullet$ a a  $\ddot{\phantom{a}}$ a r

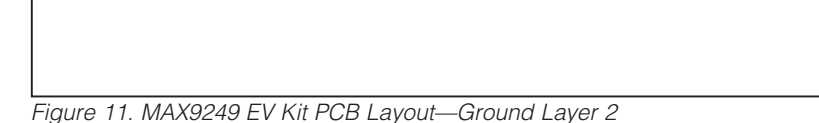

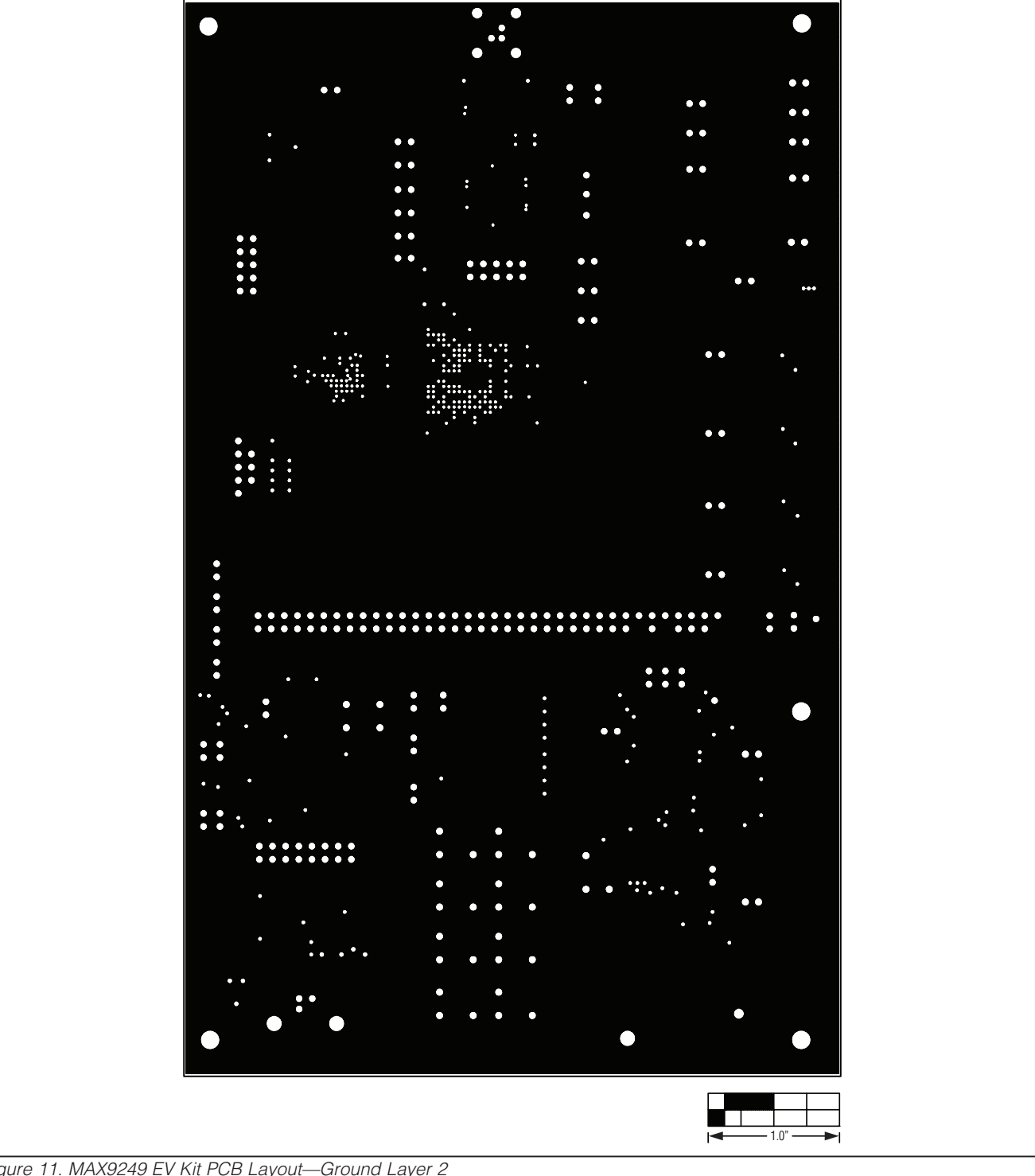

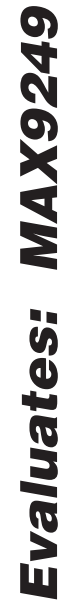

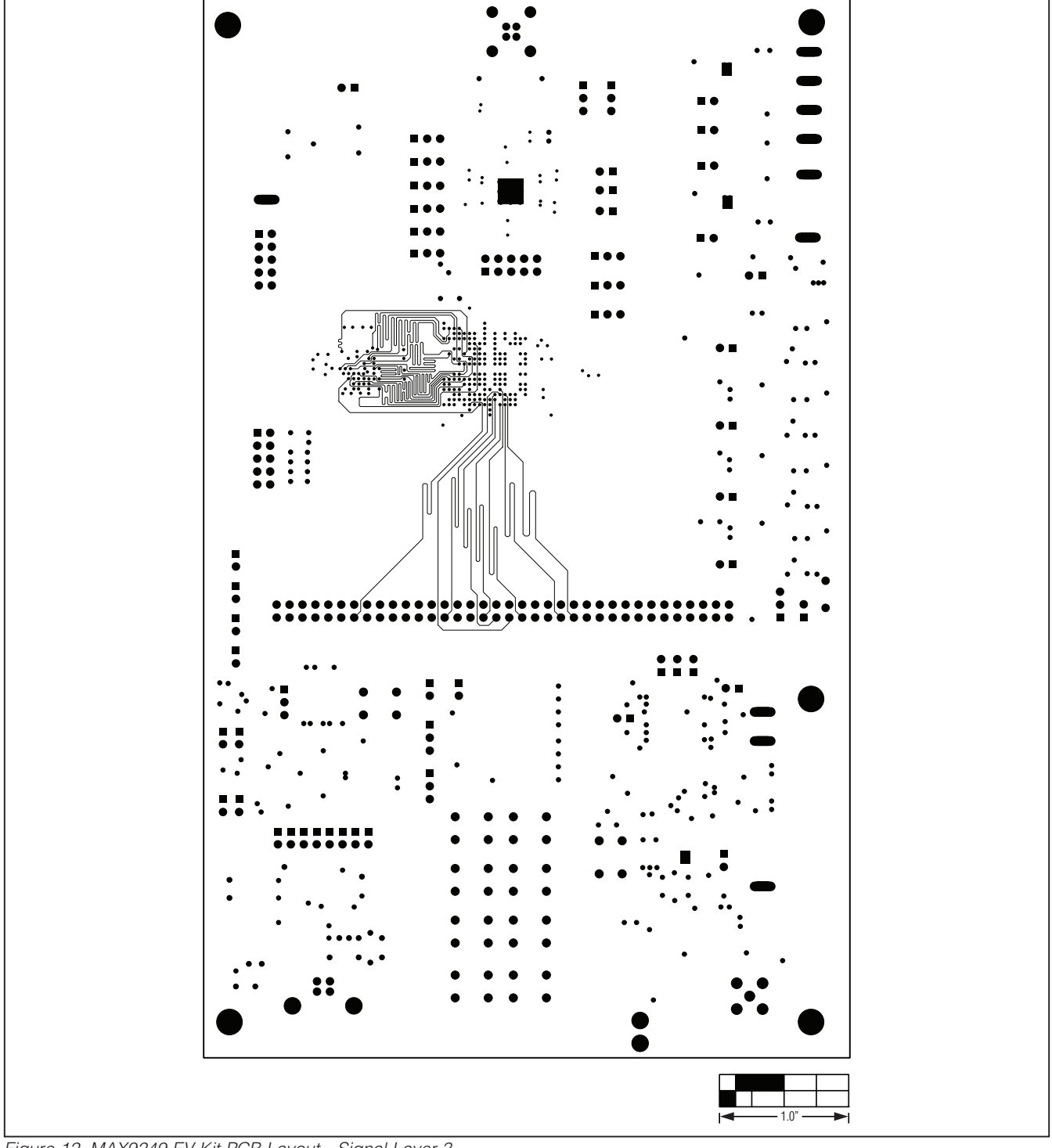

*Figure 12. MAX9249 EV Kit PCB Layout—Signal Layer 3*

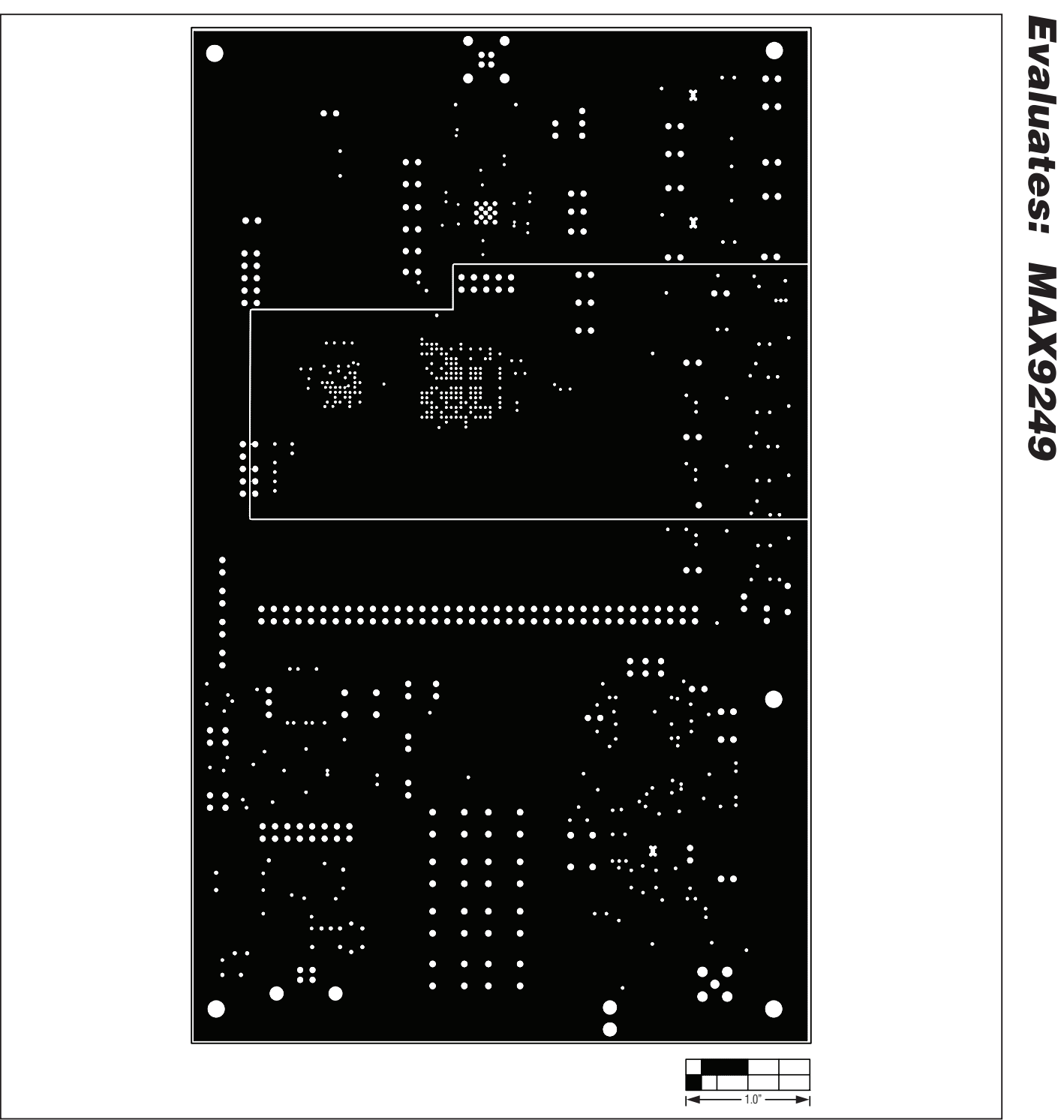

*Figure 13. MAX9249 EV Kit PCB Layout—Power Layer 4*

**MAXM** 

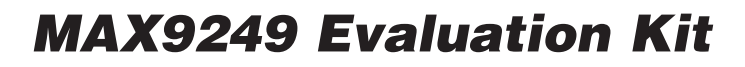

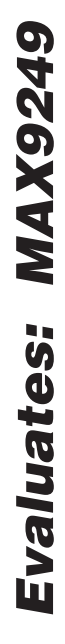

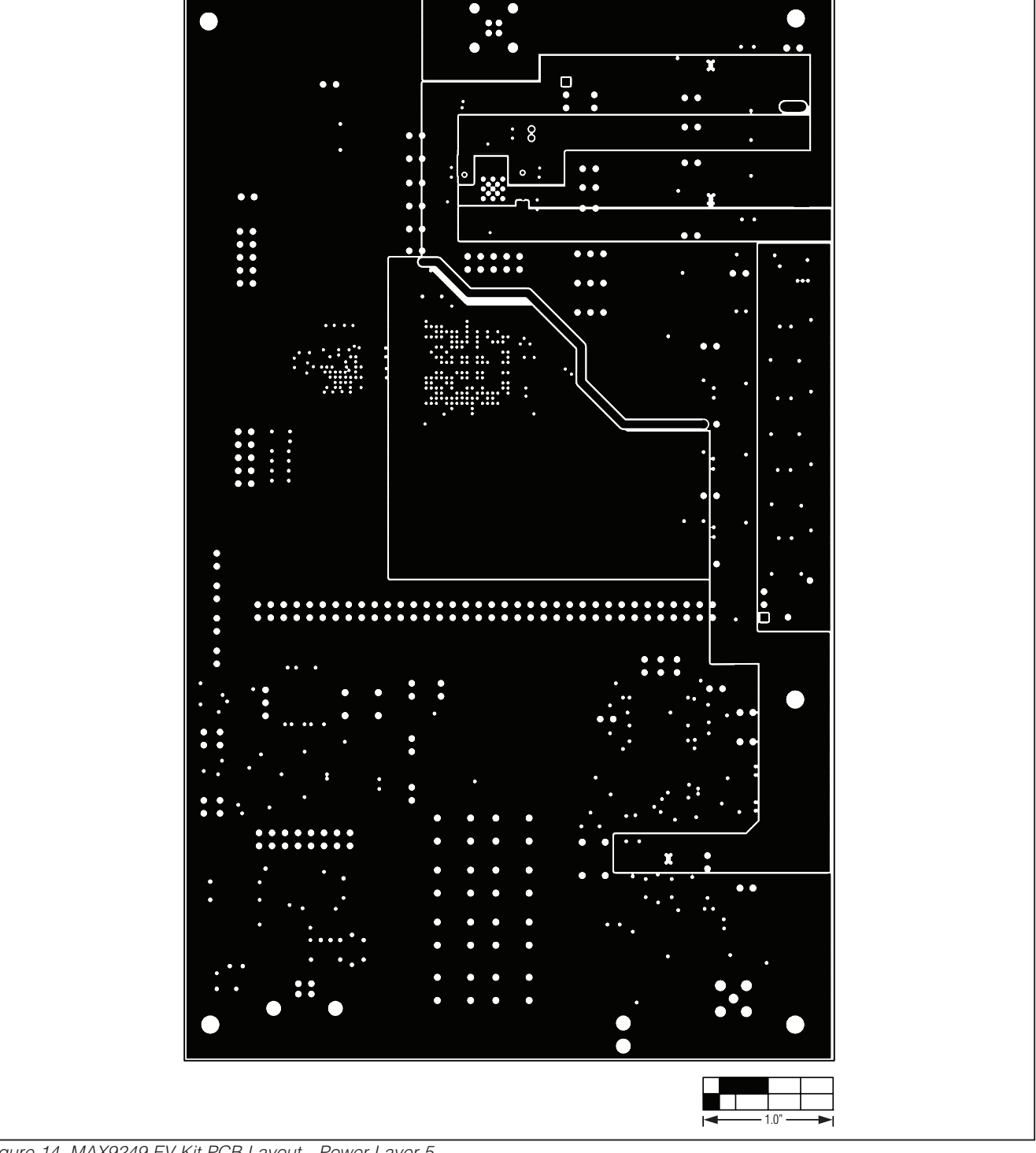

*Figure 14. MAX9249 EV Kit PCB Layout—Power Layer 5*

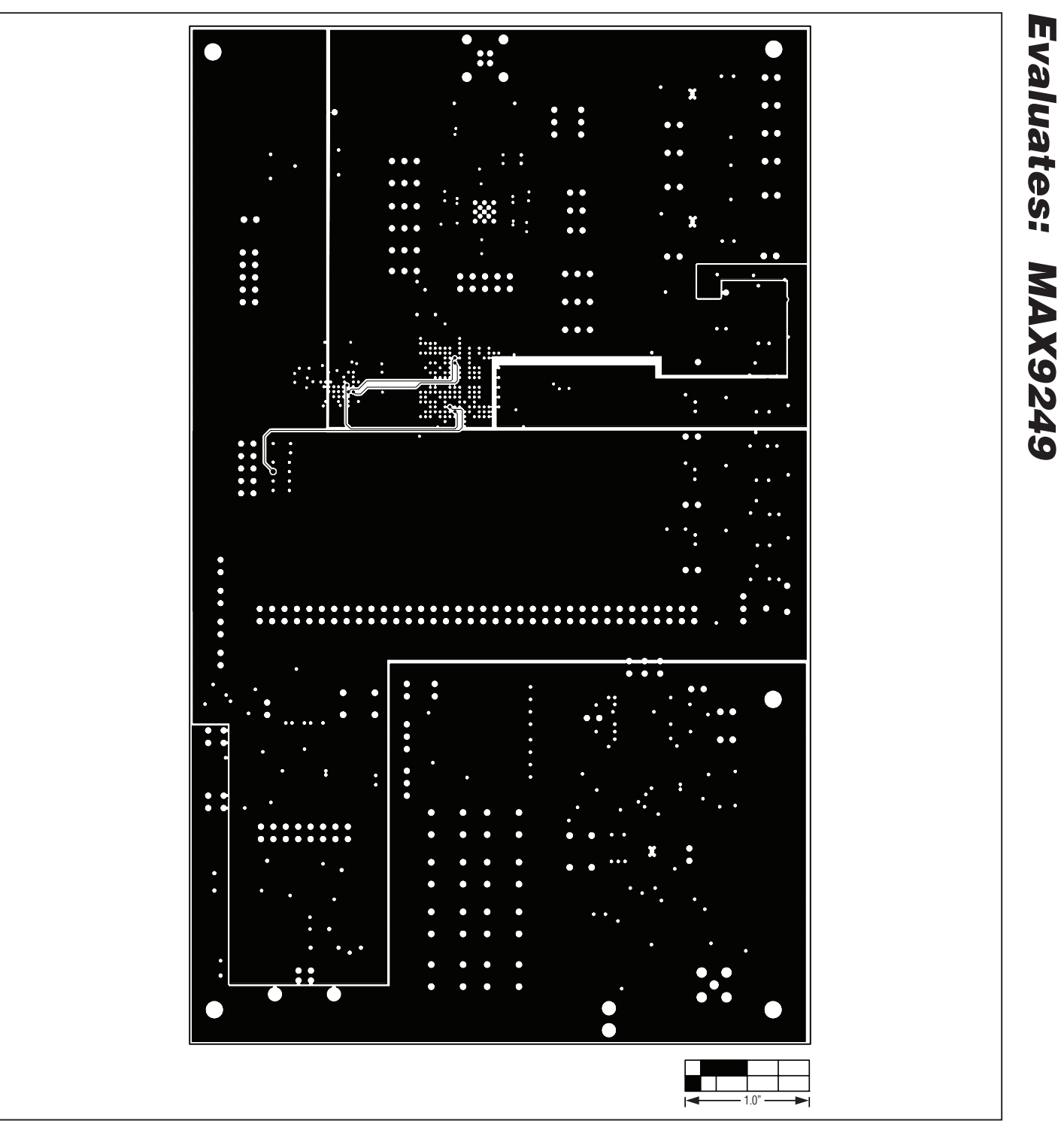

*Figure 15. MAX9249 EV Kit PCB Layout—Power Layer 6*

**MAXM** 

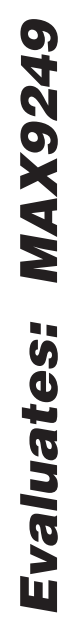

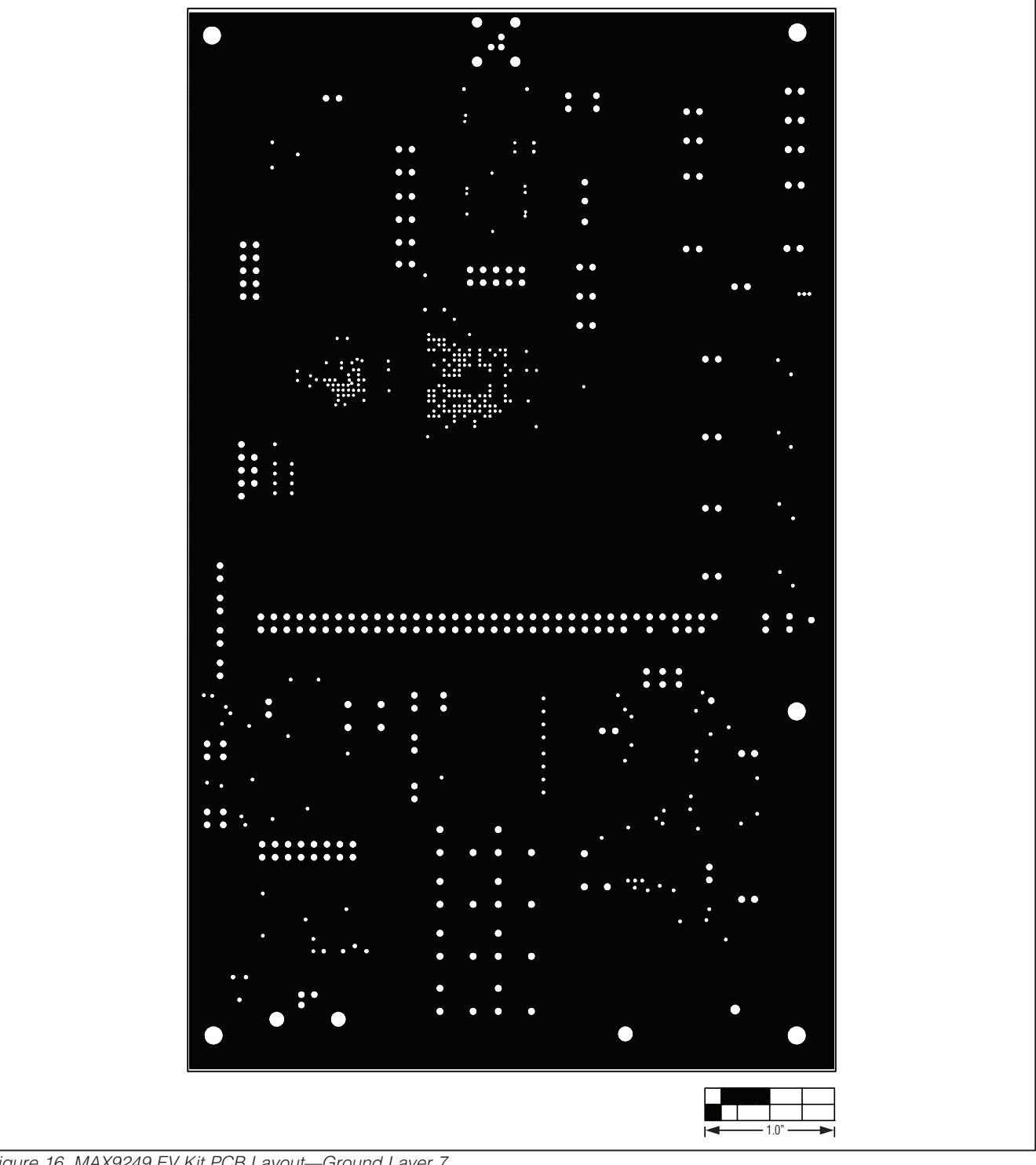

*Figure 16. MAX9249 EV Kit PCB Layout—Ground Layer 7*

*MAX9249 Evaluation Kit*

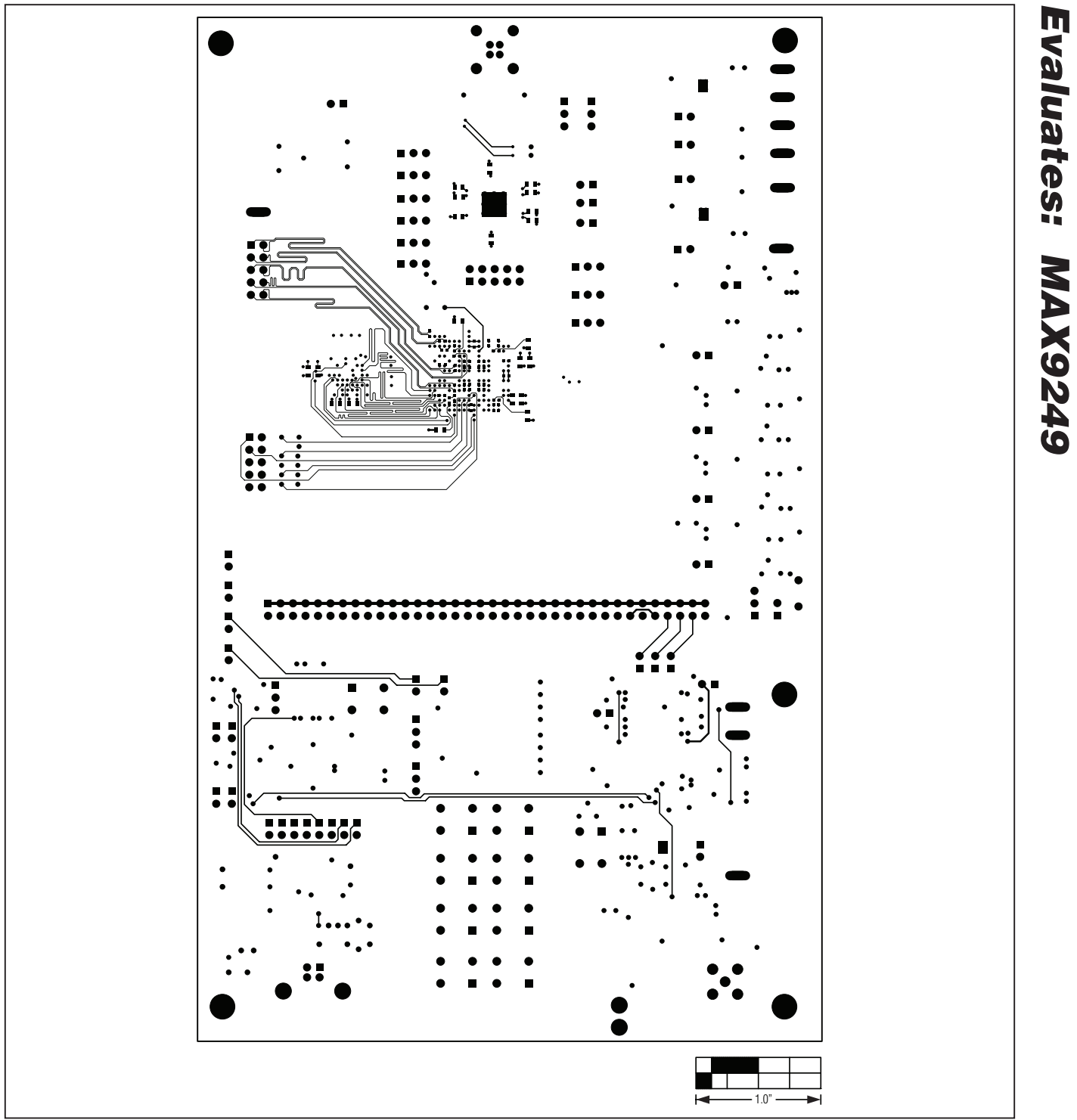

*Figure 17. MAX9249 EV Kit PCB Layout—Solder Side*

**MAXIM** 

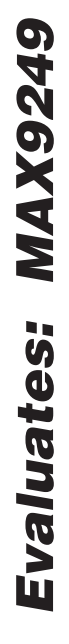

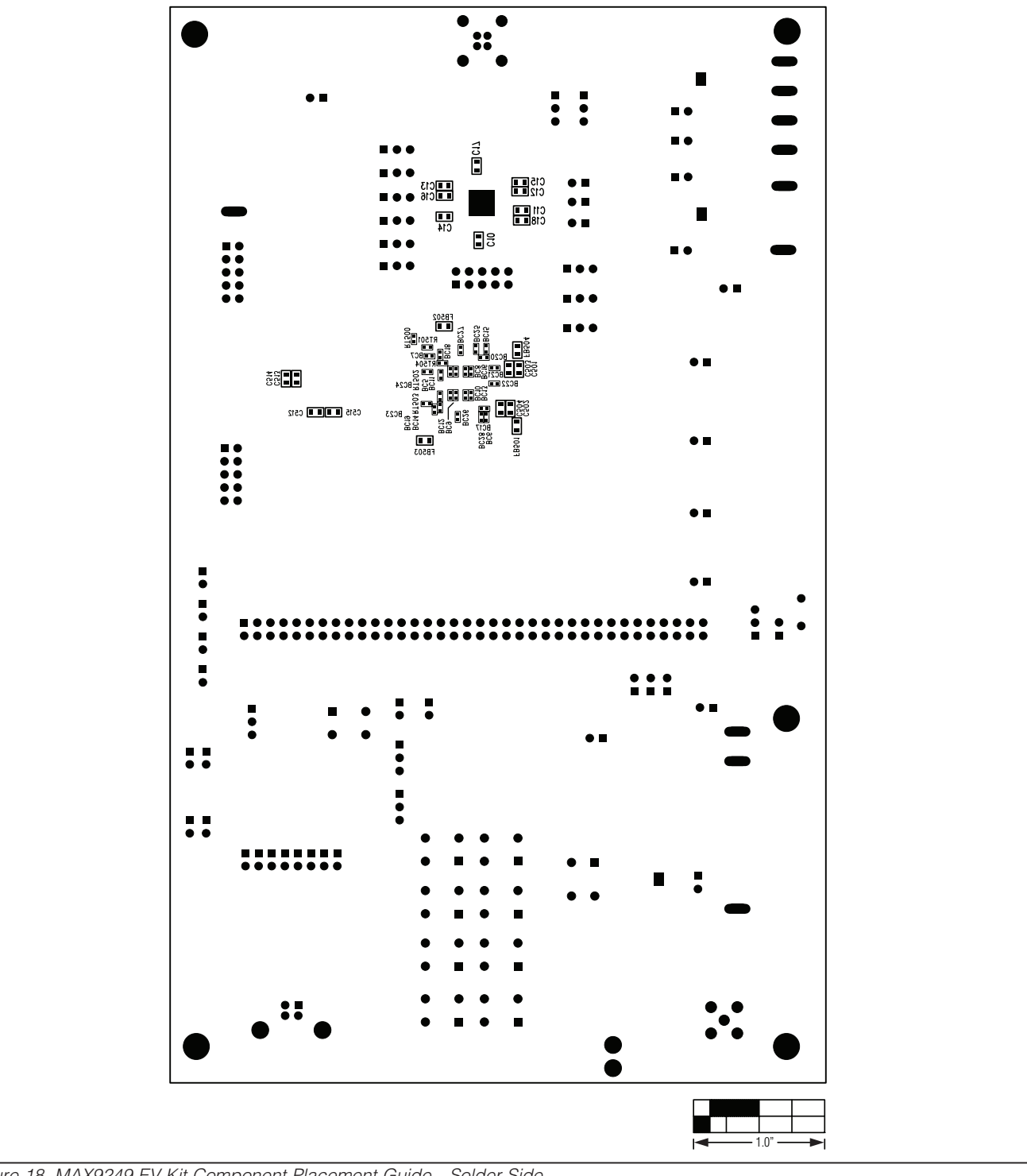

*Figure 18. MAX9249 EV Kit Component Placement Guide—Solder Side*

*Maxim cannot assume responsibility for use of any circuitry other than circuitry entirely embodied in a Maxim product. No circuit patent licenses are implied. Maxim reserves the right to change the circuitry and specifications without notice at any time.*

38 *Maxim Integrated Products, 120 San Gabriel Drive, Sunnyvale, CA 94086 408-737-7600*

© 2010 Maxim Integrated Products **Maxim is a registered trademark of Maxim Integrated Products**, Inc.